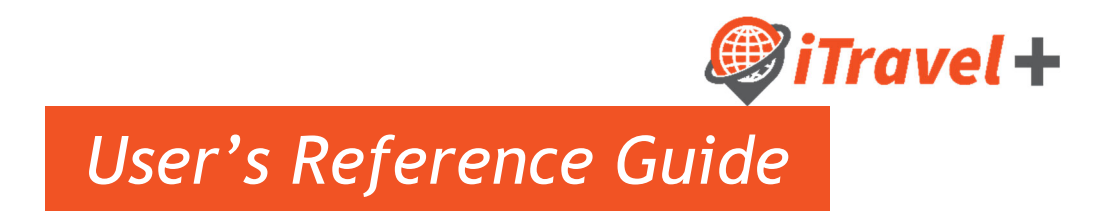

# **Table of Contents**

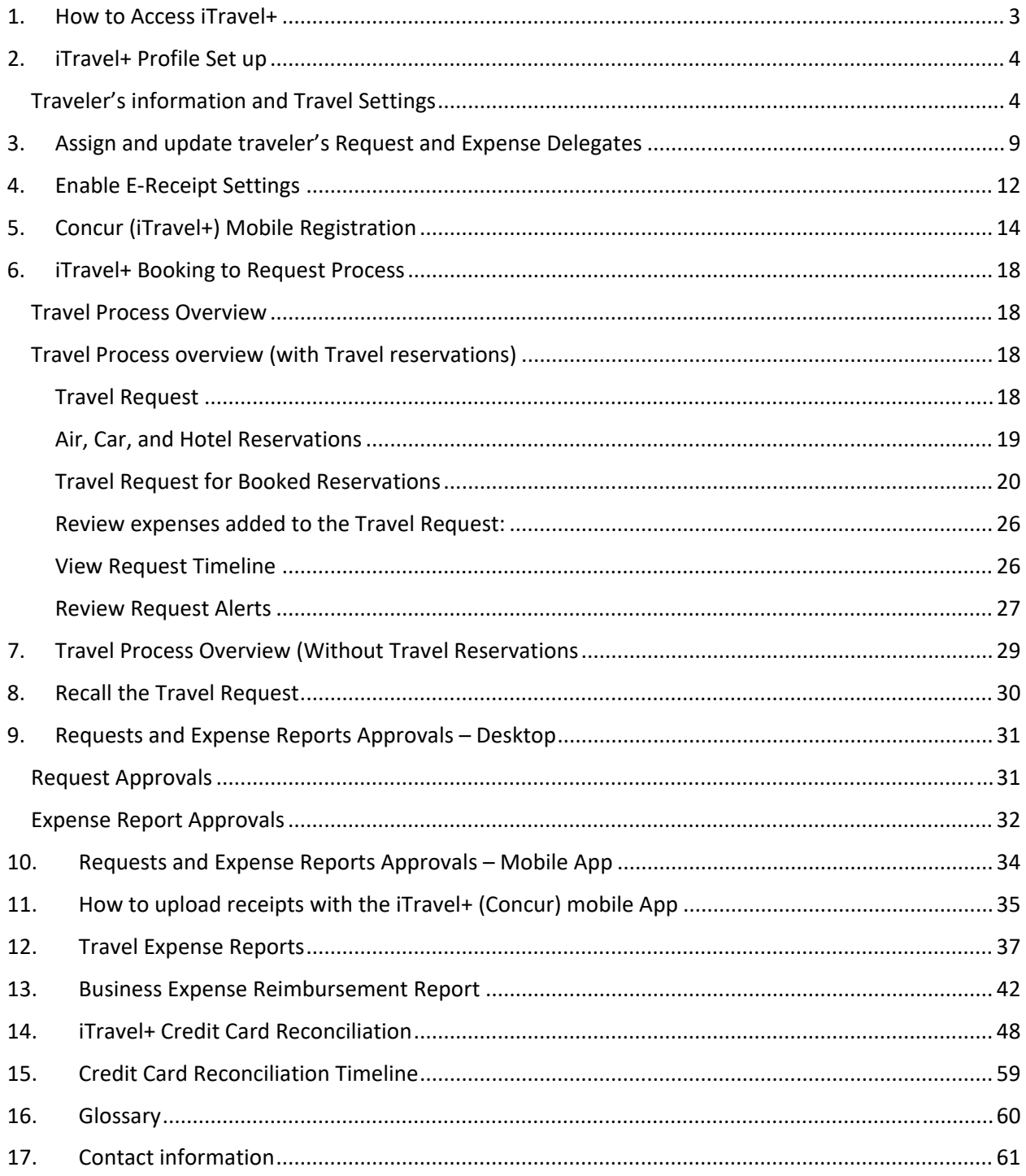

## 1. How to Access iTravel+

Log in to my.utrgv.edu

- 1. Enter your username
- 2. Enter your password
- 3. Click "Sign In"

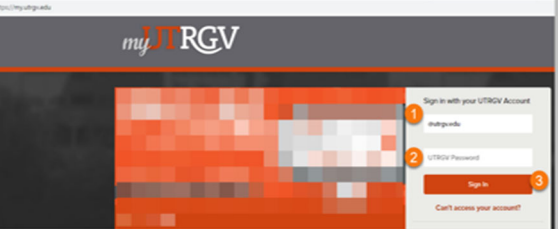

Under "Applications" click on the iTravel+ icon

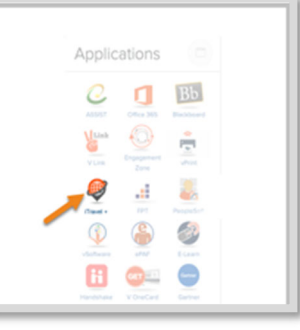

## Read and Acknowledge the Login Warning

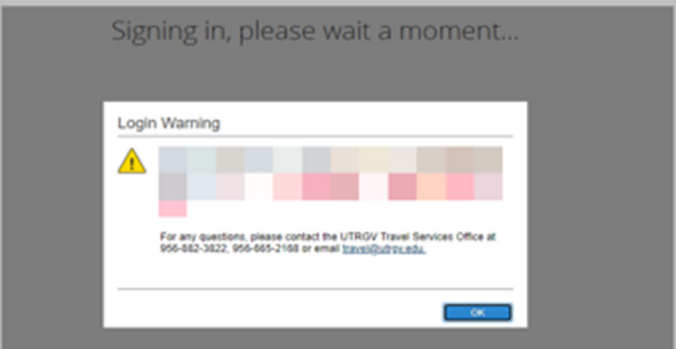

View Your iTravel+ landing Page

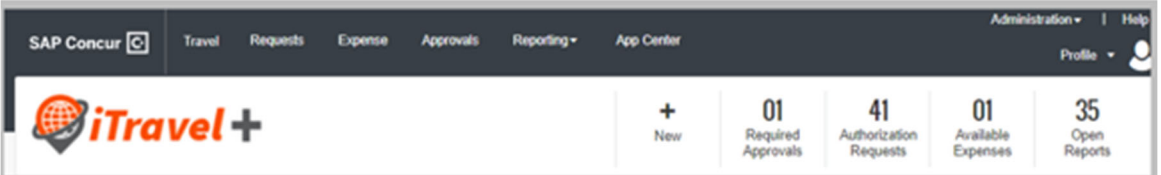

Note: Depending on your role and permissions you will see the different tabs (Travel, Requests, Expense, Approvals and Reporting). Contact the UTRGV Travel Services Office if you are unable to log in or get an error message.

## 2. iTravel+ Profile Set up

In order for users to make reservations or have reservations made for them, their iTravel+ profile must be updated/completed.

## Traveler's information and Travel Settings

Note that required fields are noted as: [Required\*\*], users must verify pre‐populated information and fill in all required fields in their profile

Login to iTravel+ through my.utrgv.edu, once on the landing page:

- 1. Click on "Profile" on the upper right hand corner
- 2. Click "Profile Settings",
	- A. Click on "Personal Information"

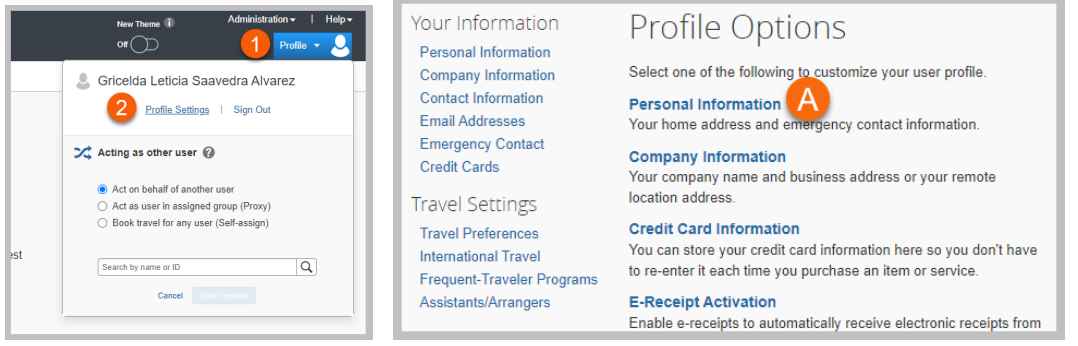

First, middle, and last names are pre‐populated fields from the employee's HR records; any discrepancies, must be addressed with HR to update your name in iTravel+ prior to traveling.

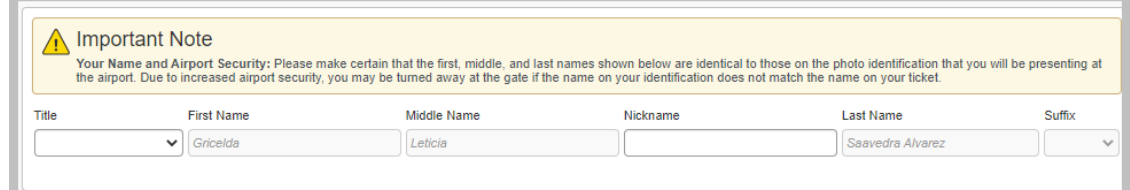

B. Company Location must be selected from the drop‐down menu

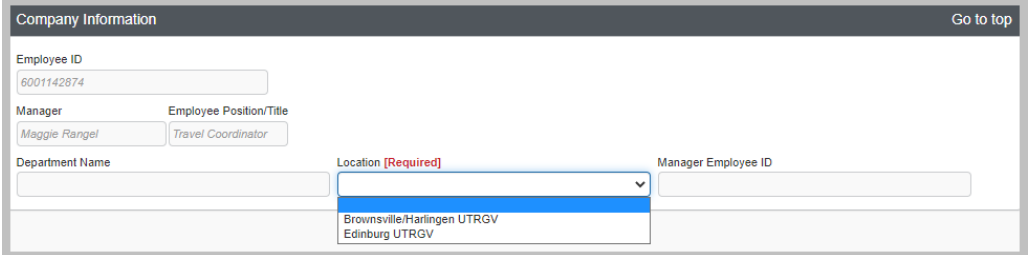

C. Select work address from the "Assigned Location" drop‐down menu

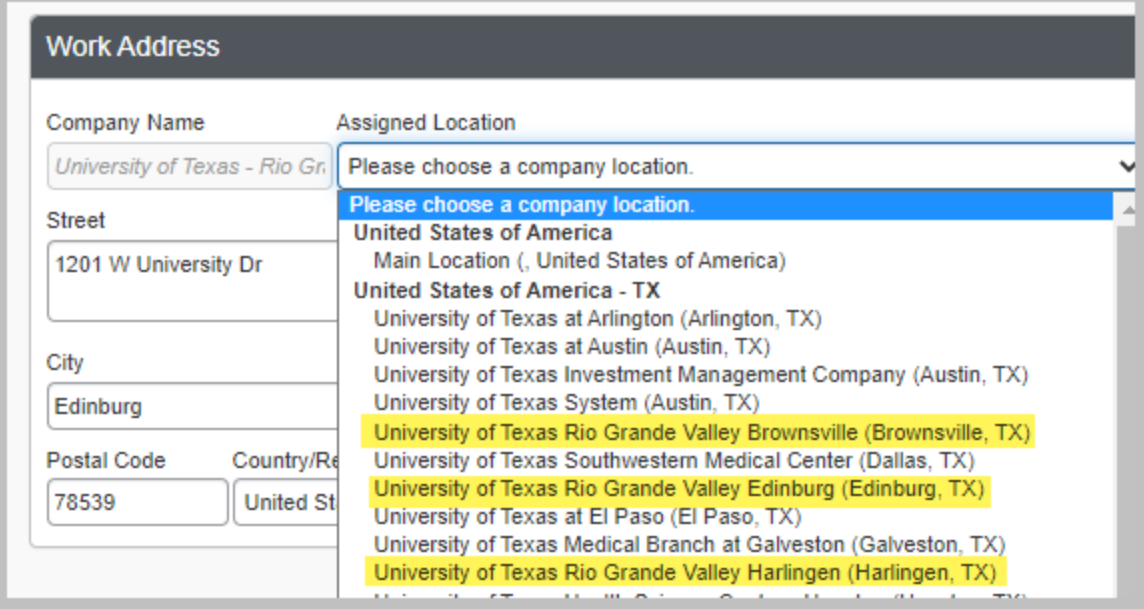

D. Updating your home address is optional

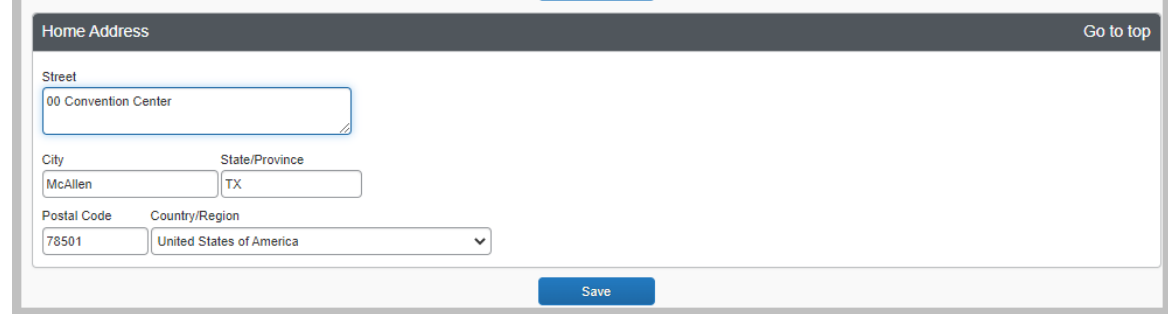

E. Contact Information section – Enter Traveler's mobile number under "Work Phone" field and Traveler's office number on "Home Phone". This is due to Airlines contacting "Work" number first for all flight updates.

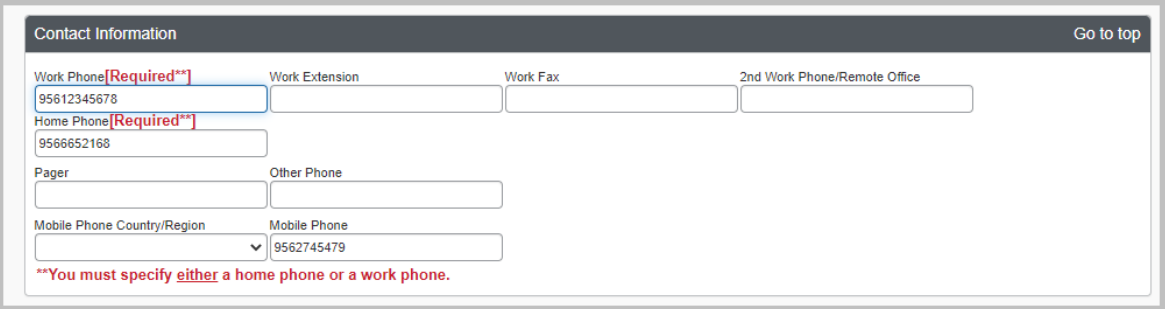

- F. Email Addresses and Emergency Contact information
	- a. By default, the employee's UTRGV email address will be pre‐populated.
	- b. Additional email addresses may be added, where user will be notified of any reservations or required approvals related to their iTravel+ profile

c. Emergency Contact information is optional.

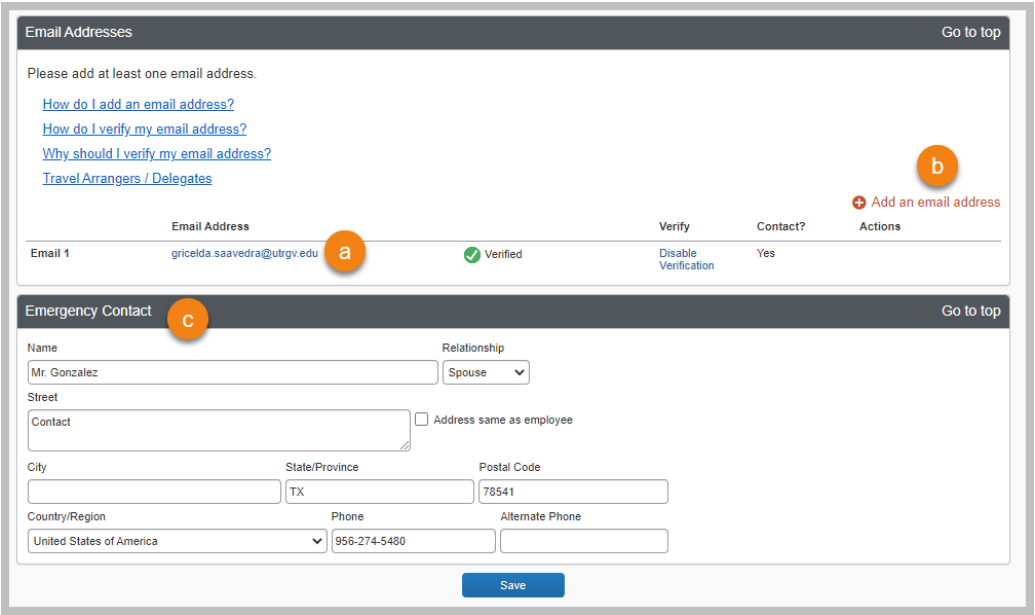

- G. Travel Preferences
	- a. Note that these preferences will be looked at when a reservation is made and preference will be honored based on supplier's availability
	- b. Add any Frequent Traveler Program for airline, hotel and car rental companies – updated information must be entered in iTravel when any of the frequent traveler memberships are renewed. Note: In order for the points/miles to be honored the names on the frequent traveler program and your iTravel+ profile must match.

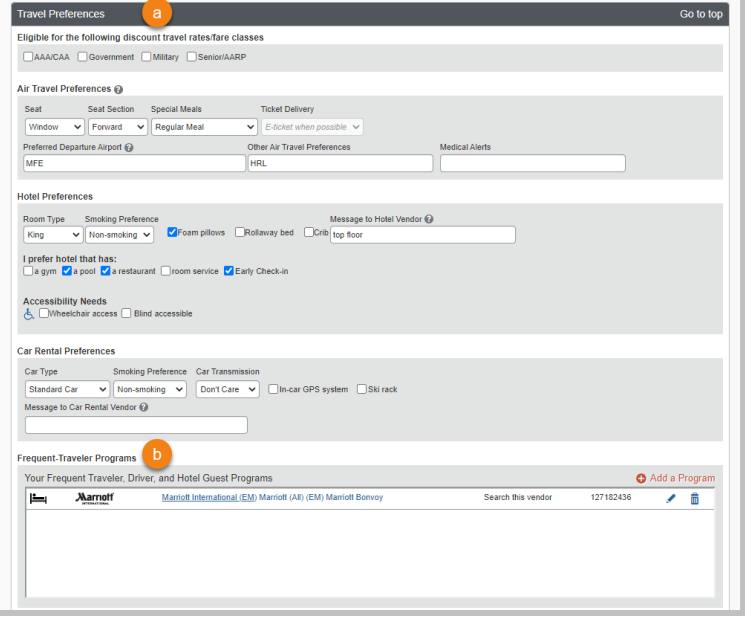

H. Unused Tickets, TSA Secure Flight information and Passport/Visas information:

- a. Any unused tickets available to the traveler will appear under the "unused Tickets section.
- b. TSA required information must be specified: Gender and Date of Birth. TSAPre Check Traveler Number is optional.
- c. When traveling internationally, travelers must enter their passport and visas' information prior to booking.

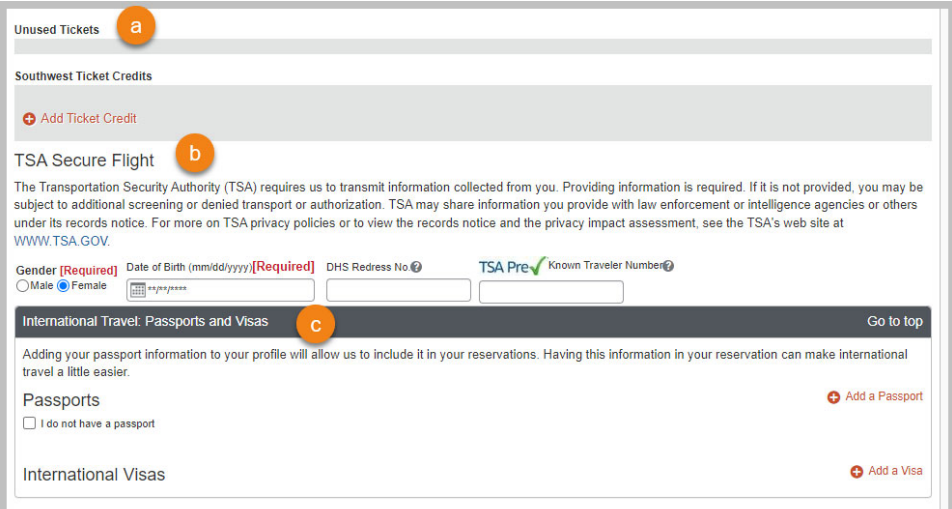

- I. Assistants and Travel Arrangers it's highly recommended that all travelers select a Primary assistant and additional Travel Arrangers as needed:
	- a. Click "Add an Assistant"
	- b. Type and select Assistant's name
	- c. Indicate permission granted
		- i. "Can Book Travel for me" Assistant is notified only when he/she makes a reservation for the specific user
		- ii. "Is my Primary Assistant for Travel" Assistant is notified of all reservations made in iTravel regardless of the arranger
	- d. Click Save

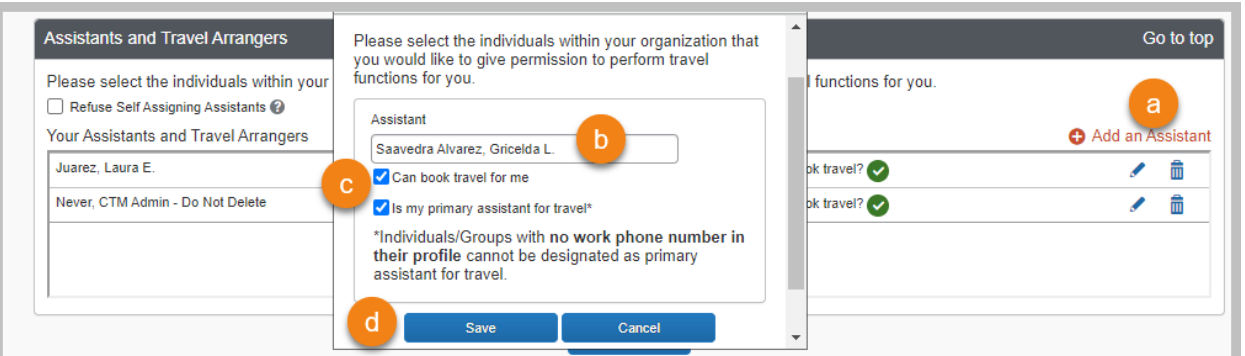

J. Credit Cards section must be completed only by employees that participate of the UTRGV's OneCard credit card program.

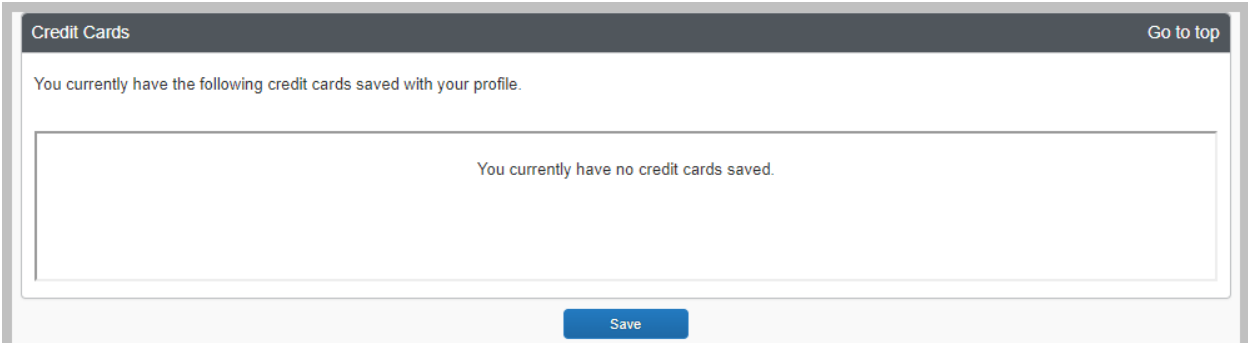

K. Click "Save" before exiting to save all changes made in your profile.

Once the Traveler's, Travel Assistant's and Request/Expense Delegate's profile are completed, travel reservations may be submitted for university funded Travel expenses, followed by an iTravel+ request and expense reports as applicable to obtain required approvals.

# 3. Assign and update traveler's Request and Expense Delegates

Request Delegate: Allows an employee to act on behalf of another user on preparing, submitting and viewing receipts for Travel Requests.

Expense Delegate: Allows an employee to act on behalf of another user on preparing, print, view, edit and submit expense reports, this includes Travel, Business Expense Reimbursements and Credit Card Reconciliation.

Login to iTravel+ through my.utrgv.edu, once on the landing page:

- 1. Click on "Profile" on the upper right hand corner
- 2. Click "Profile Settings", Click on "Request Delegates"

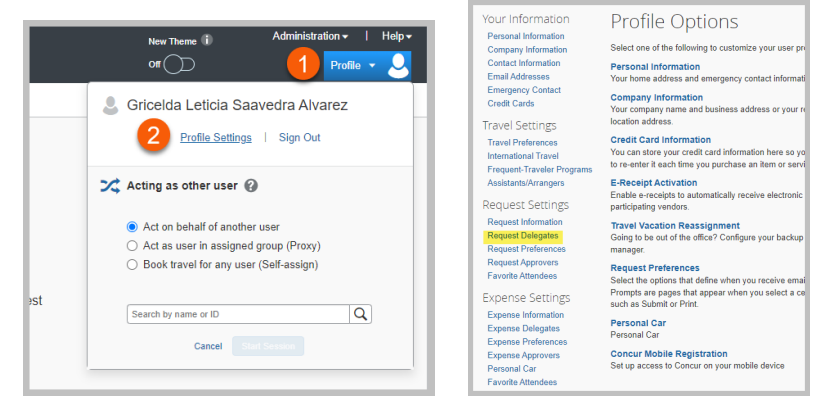

From the following screen users may assign / update their Request and Expense Delegates as needed.

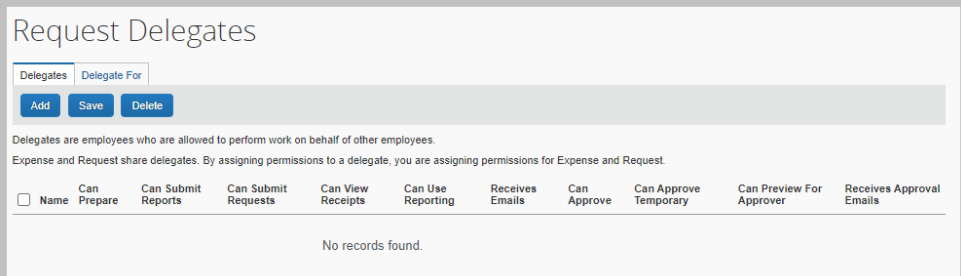

#### *Add a Delegate:*

- a. Click the "Add" option
- b. Search for user by entering their name, email address or employee ID#
- c. Click "Add"

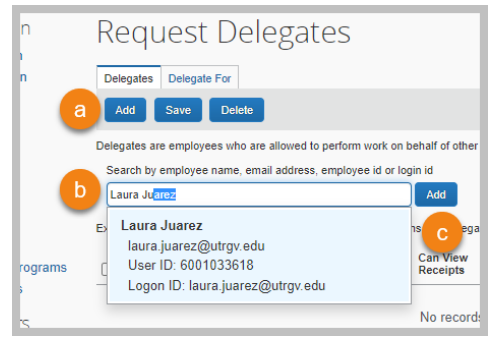

d. To assign the selected user as a "Request Delegate" click the "Can Submit Requests" option. Note that the "Can Prepare" and "Can View Receipts" options are automatically be checked off. If you Request Delegate will also be your Expense Delegate, select the "Can Submit Reports" option.

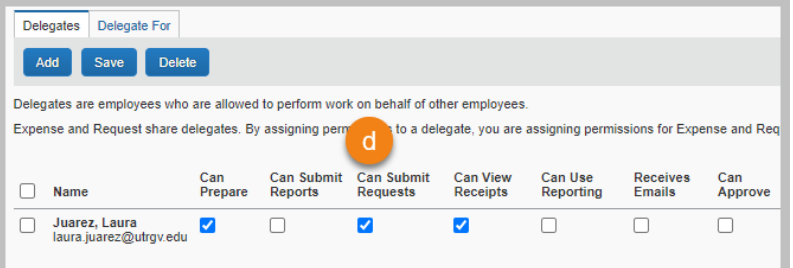

e. To assign the selected user as an "Expense Delegate" click the "Can Submit Reports" option. Note that the "Can Prepare" and "Can View Receipts" options are automatically be checked off. If you Expense Delegate will also be your Request Delegate, also select the "Can Submit Requests" option.

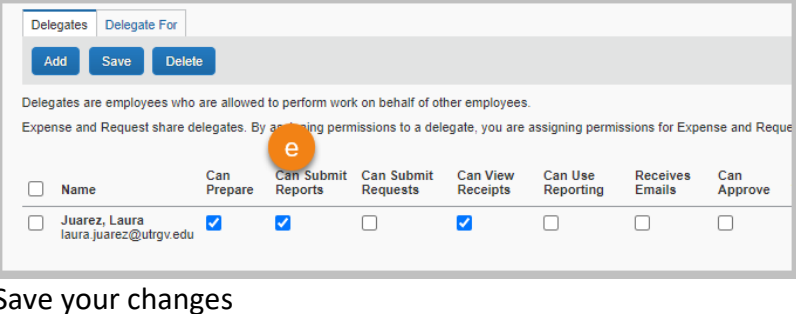

f.  $\blacksquare$ 

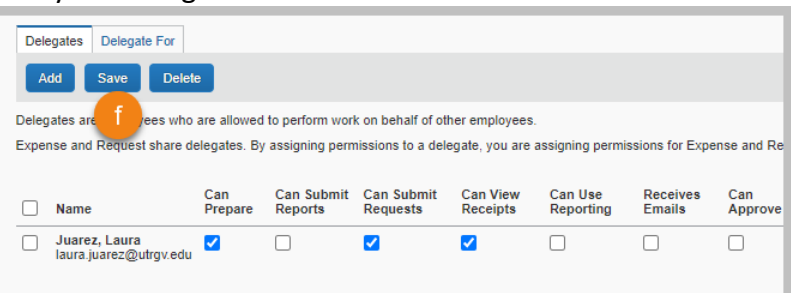

Example of selections for Request and Expense Delegates

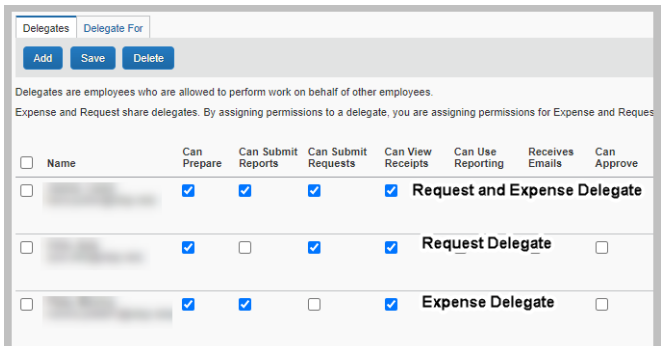

g. If user wants to verify what employees they are assigned to as Request or Expense Delegate click on the "Delegate For" tab. This list will show the name of employees that have assigned you as a Request or Expense Delegates.

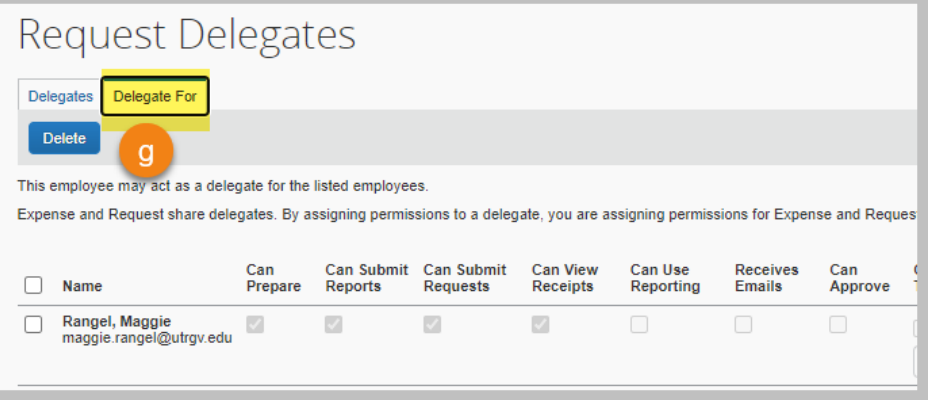

# 4. Enable E‐Receipt Settings

E‐receipts are an electronic version of receipt data that can be sent directly to your iTravel+ profile to replace paper receipts. E‐receipt availability vary depending on the vendor participation. To enable E‐receipts:

A. Enable from your home page when you first log in to iTravel+ **OR**

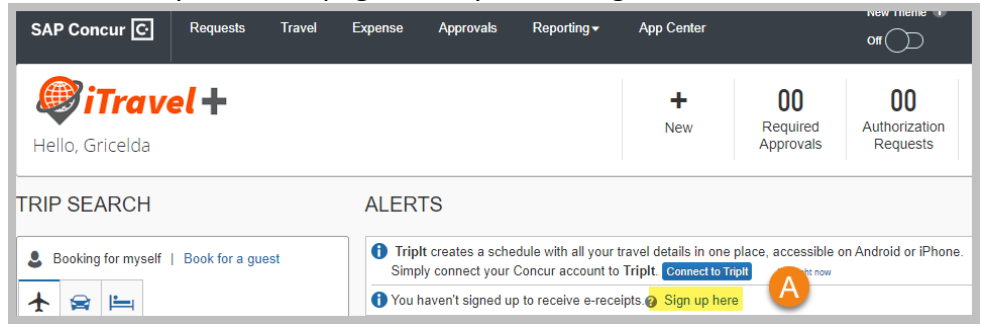

B. Click on "Profile" on the upper right hand corner, Click "Profile Settings" and select the "E‐Receipt Activation" option

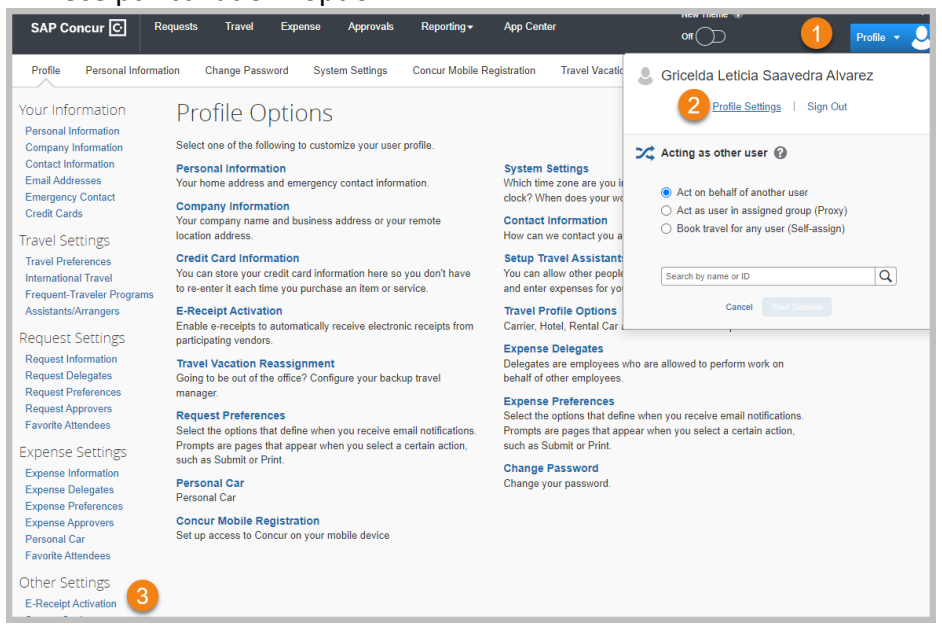

C. Once on the E‐Receipt Activation page, click "Enable", read and click "I Agree"

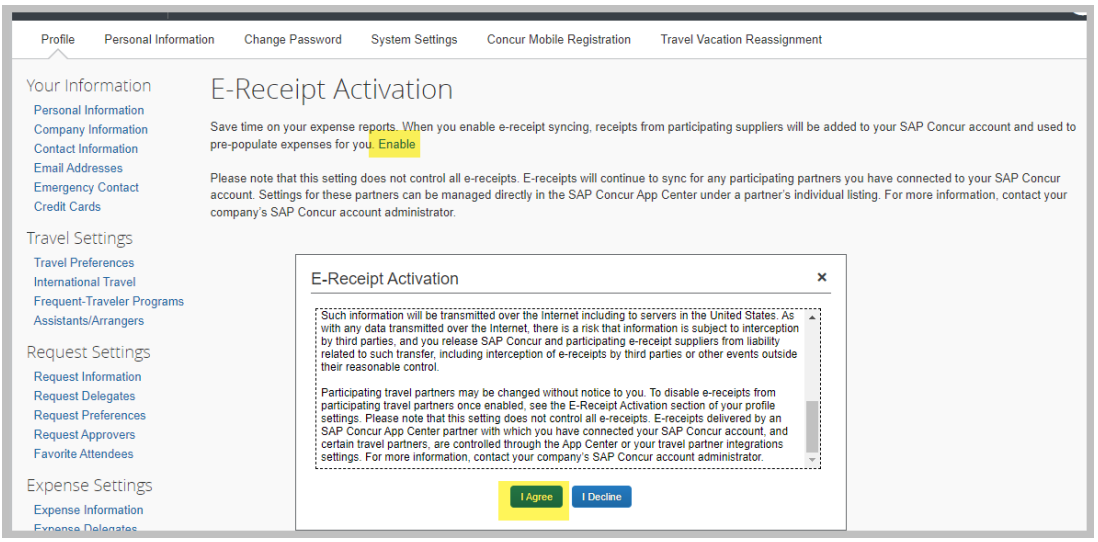

#### D. A confirmation of E‐Receipt Activation will display

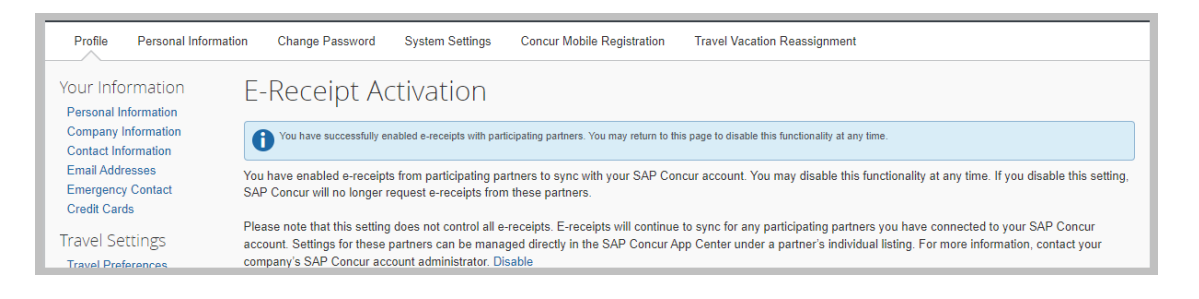

# 5. Concur (iTravel+) Mobile Registration

- 1. Click on "Profile" on the upper right hand corner
- 2. Click "Profile Settings"
- 3. Select the "Concur Mobile Registration" option

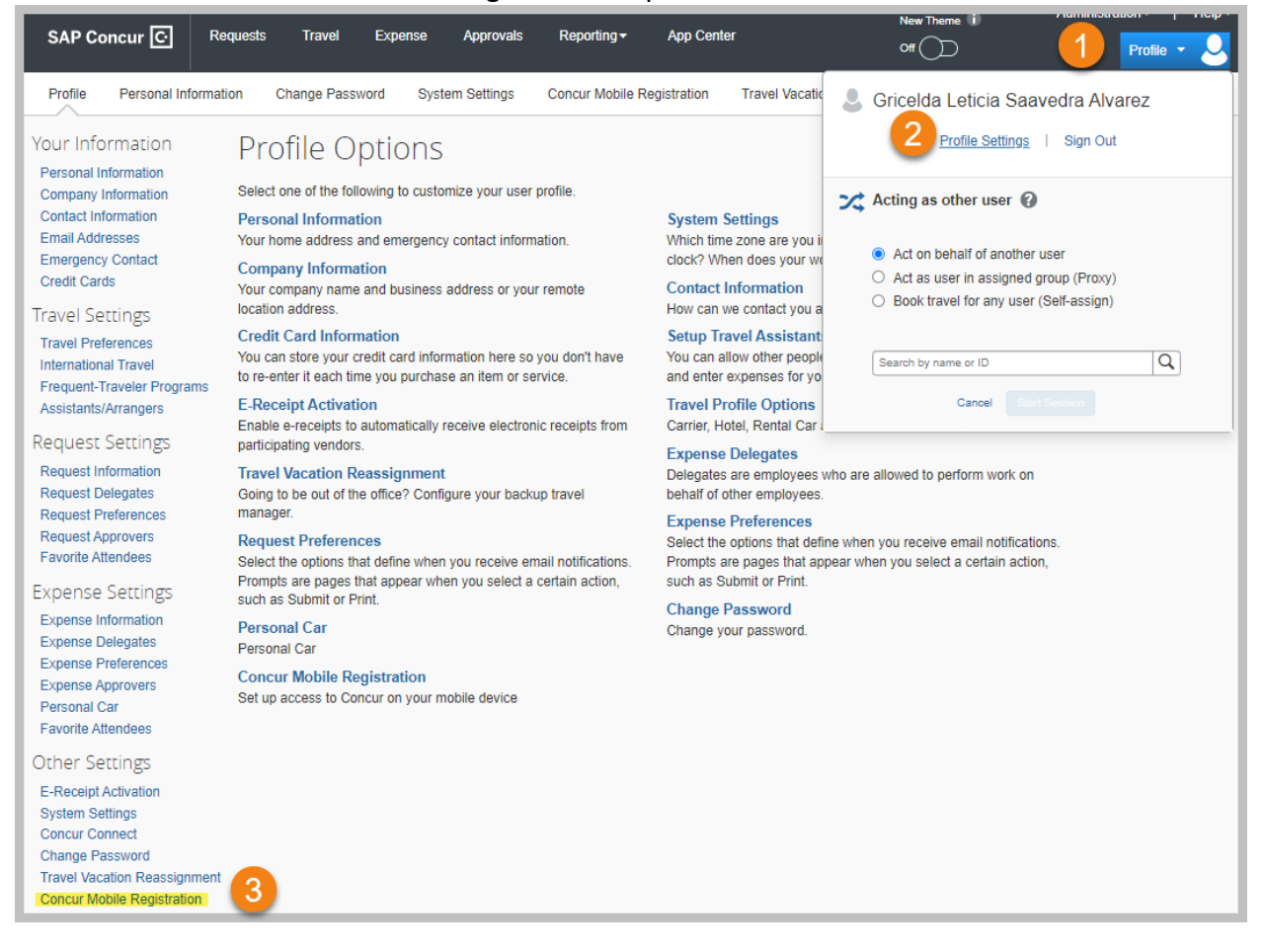

4. Enter the email address for the link to download the app on a mobile device and lick "Send Link". Confirmation of sent email will display.

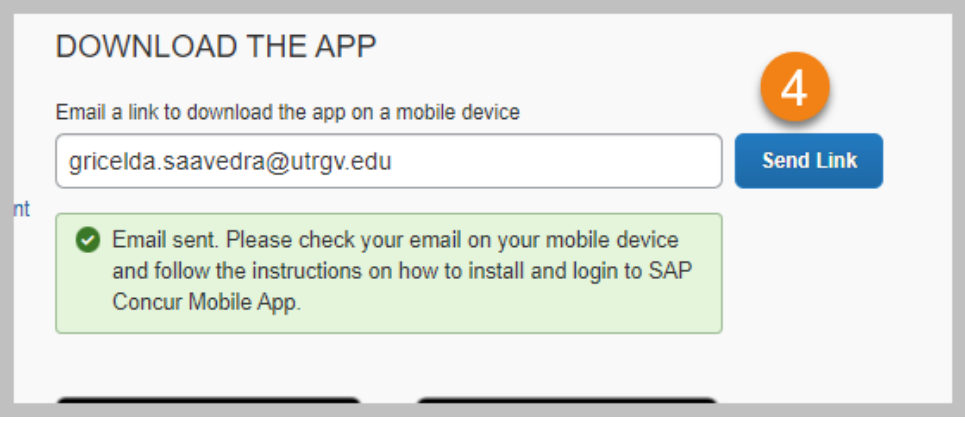

5. Open the email address in your device and download the app. Option will be provided for App Store or Google Play. Download SAP Concur App.

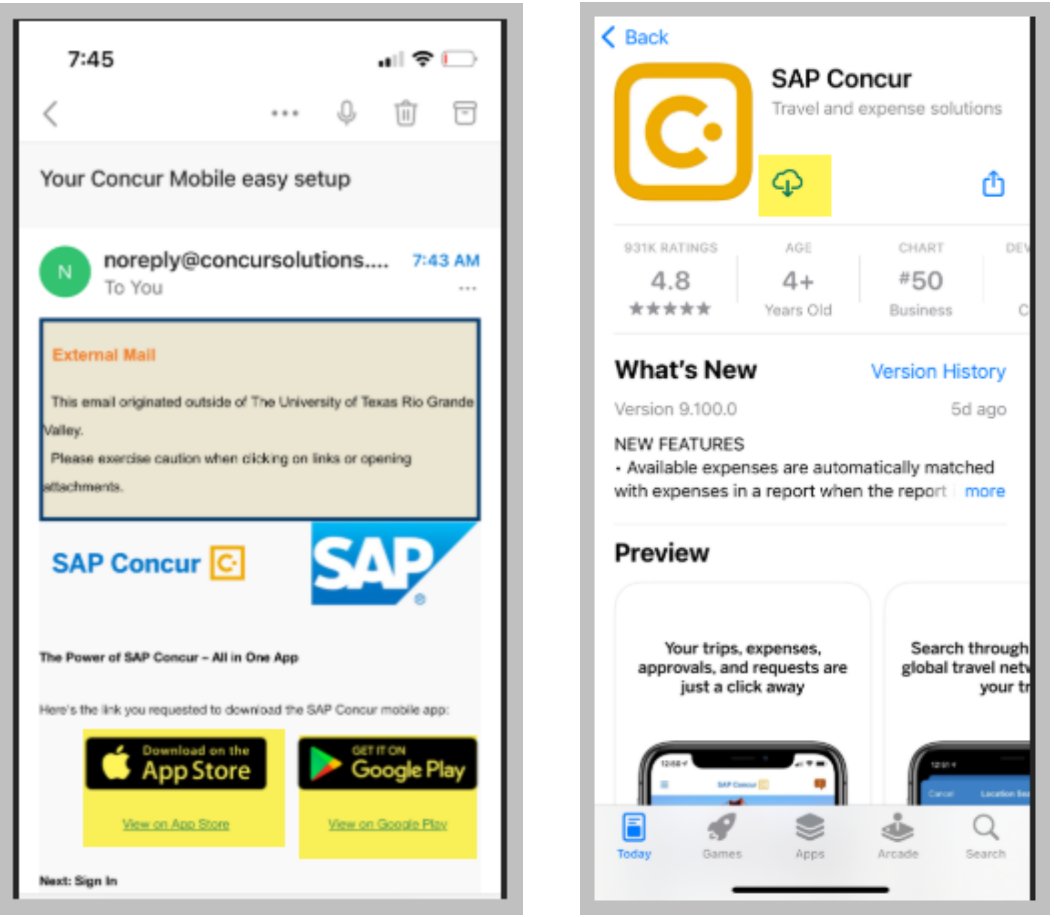

6. Open the SAP Concur Mobile App and tap "Sign In"

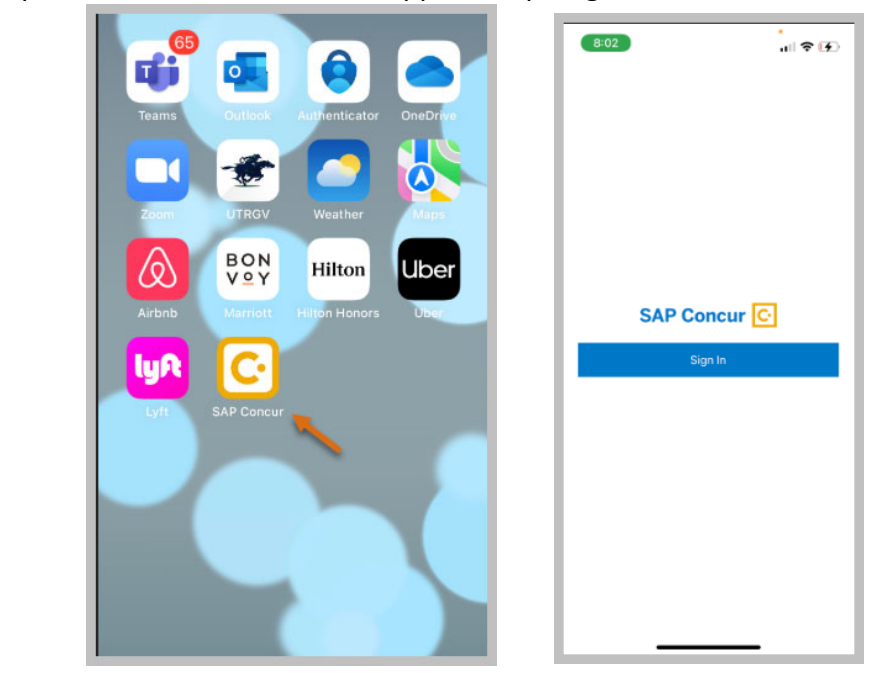

7. Enter your UTRGV email address click "Next" and tap in "Sign in with UTRio Grande Valley SSO

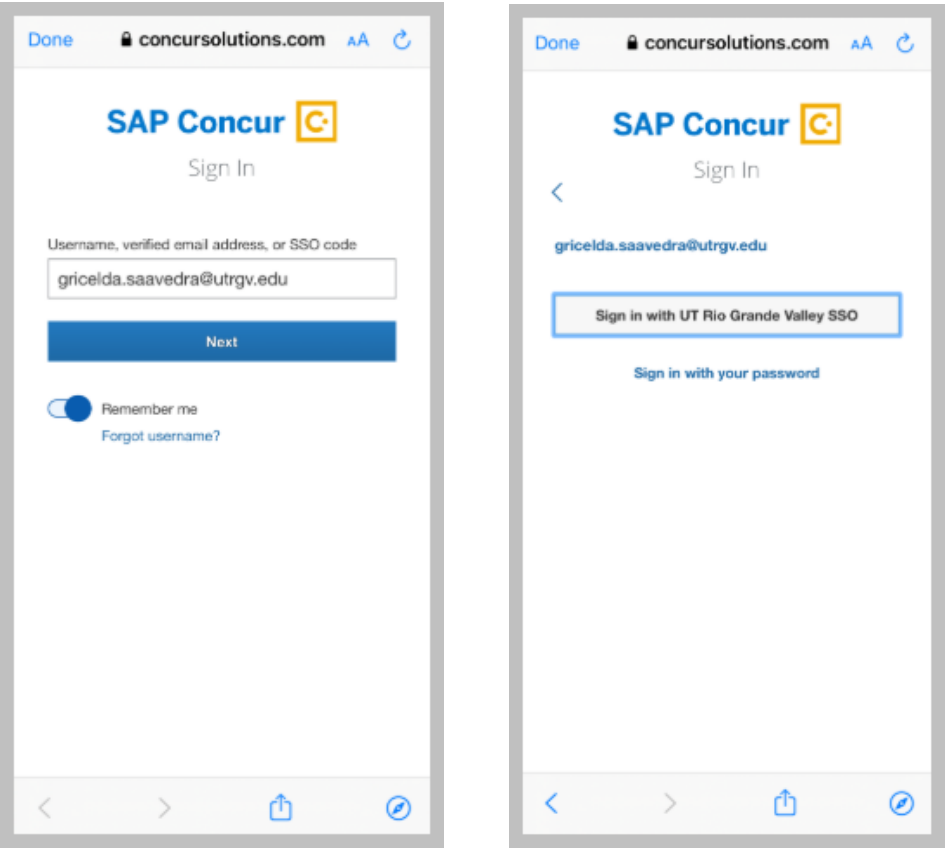

8. Re-enter your email address, click "Next" and Enter your UTRGV password

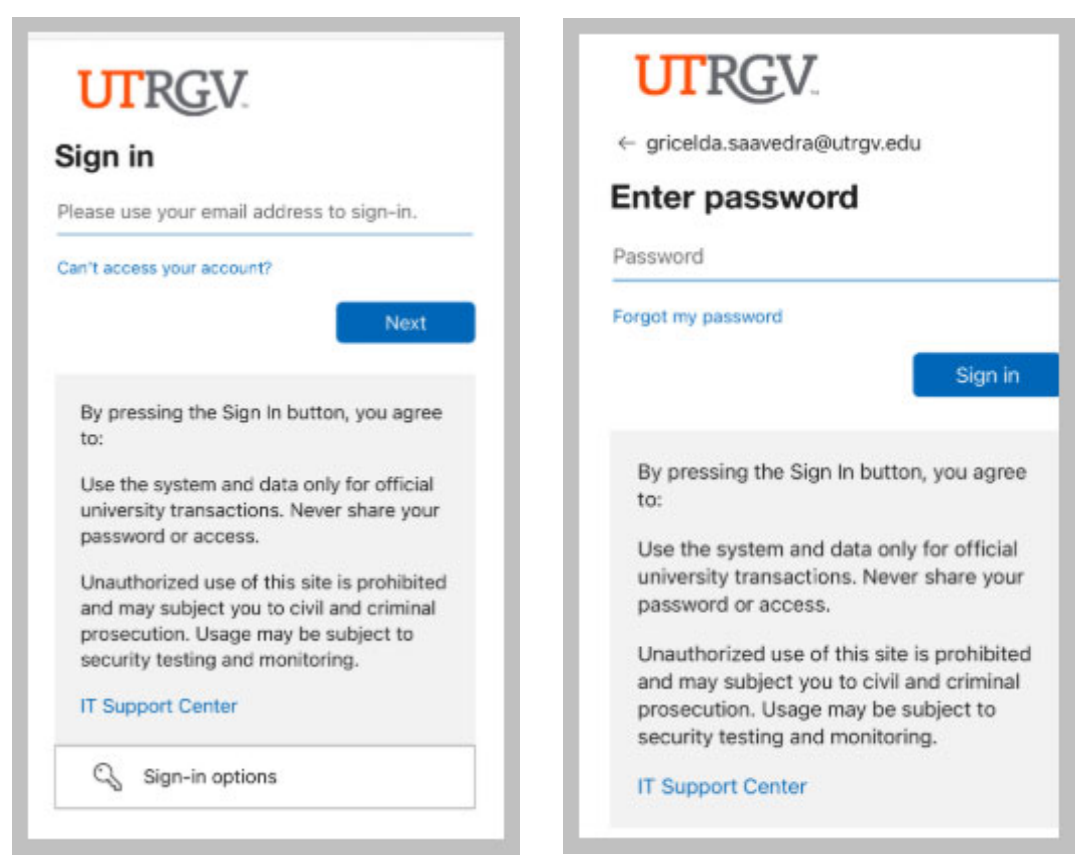

 9. View your Concur App home page, note the different tabs and options for Trips, Expenses, Expense Reports, Approvals, requests, and update receipts

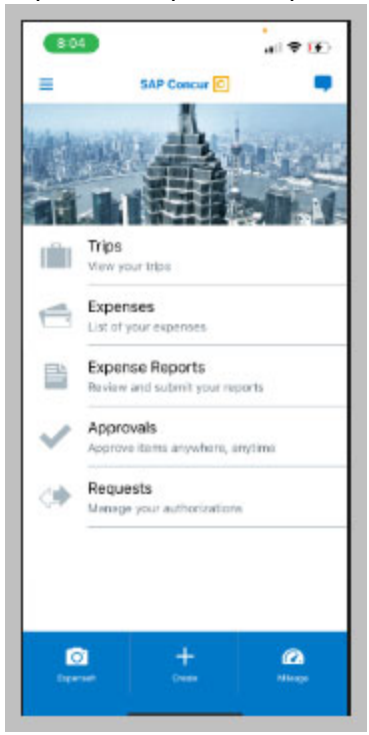

## 6. iTravel+ Booking to Request Process

## Travel Process Overview

The process for travel to request where a booking, for airfare, hotel, or car rental is required by the traveler is as follows. This process applies for both domestic travel as well as international travel.

## Travel Process overview (with Travel reservations)

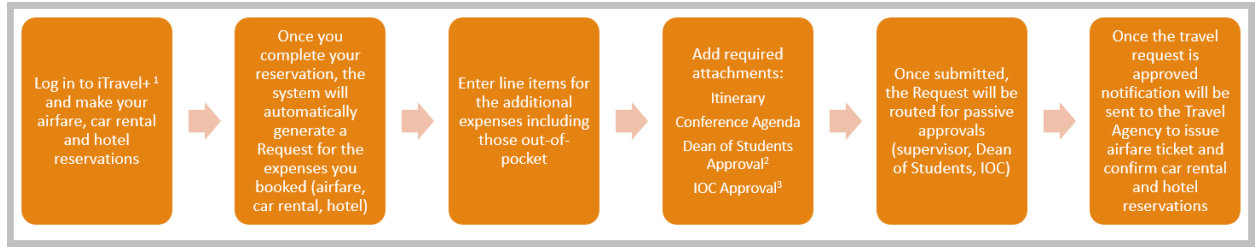

Travel reservations are not confirmed until the travel request is submitted by the delegate and approved by the cost center manager. Travel Requests must be approved prior to the trip start date.

<sup>1</sup> iTravel+ How to Access iTravel+

- <sup>2</sup> Dean of Students Approval Forms
- <sup>3</sup> International Oversight Committee Approval Forms

#### Travel Request

- Integrated to the booking module
- Must be approved in order to secure airfare, car rental and hotel reservations that were made in iTravel+
- Required for all trips prior to first day of travel
- Must include detailed information regarding the trip and the benefit to university
- Must include all expected expenses (University paid and out‐of‐pocket)
- Travel Requests do not encumber funds
- Travel Requests should not be processed for inter-valley/ inter-campus mileage reimbursements
- Travel Request Payment Types and suppliers
	- University Paid: Citibank
	- Out‐of‐Pocket: Payable to traveler based on the selected iTravel+ profile

#### Air, Car, and Hotel Reservations

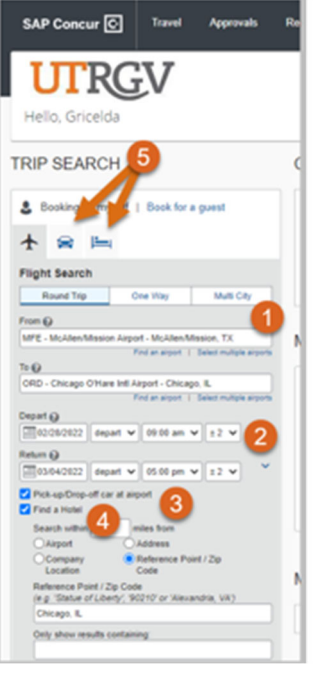

#### Select Traveler's Profile

1. Indicate your departure and destination airport locations

2. Select the departure and return dates and times

3. Indicate if you would like to pick up a car rental

4. Indicate if you would like to reserve a hotel room

5. If you do not need an airfare reservation, click on the Car rental or Hotel icons as needed

Click "Search"

#### Verify Your Reservation Selections

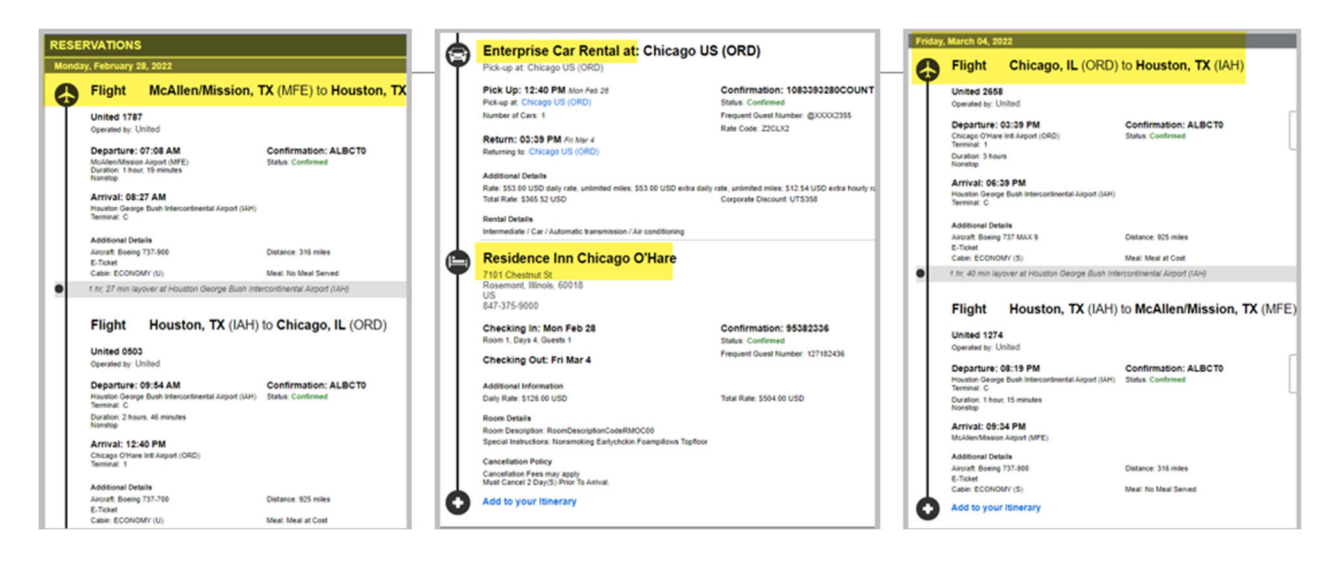

Travel Request for Booked Reservations

Once the reservations are made, the system will automatically generate a Travel Request for the reserved expenses

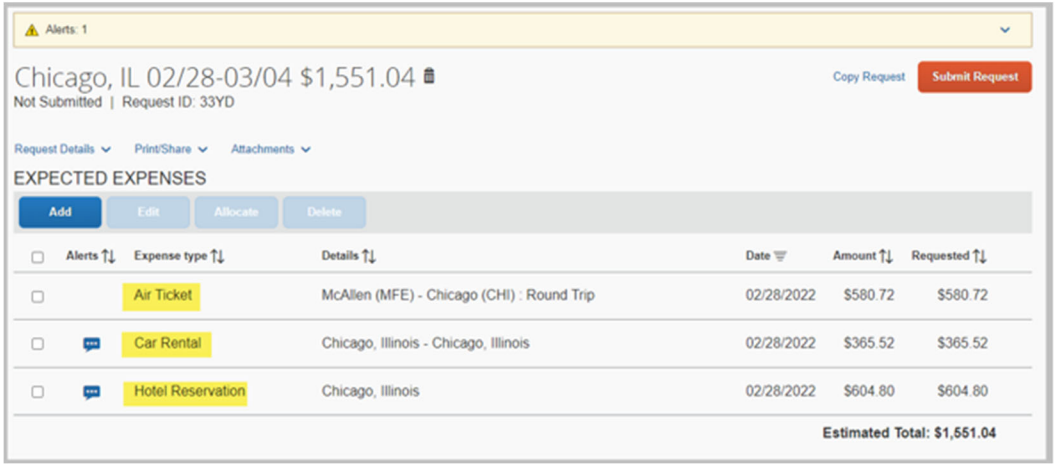

To complete or modify your Request Header:

- A. Click on the report name OR
- B. Click the "Request Details" drop down menu and select "Edit Request Header"

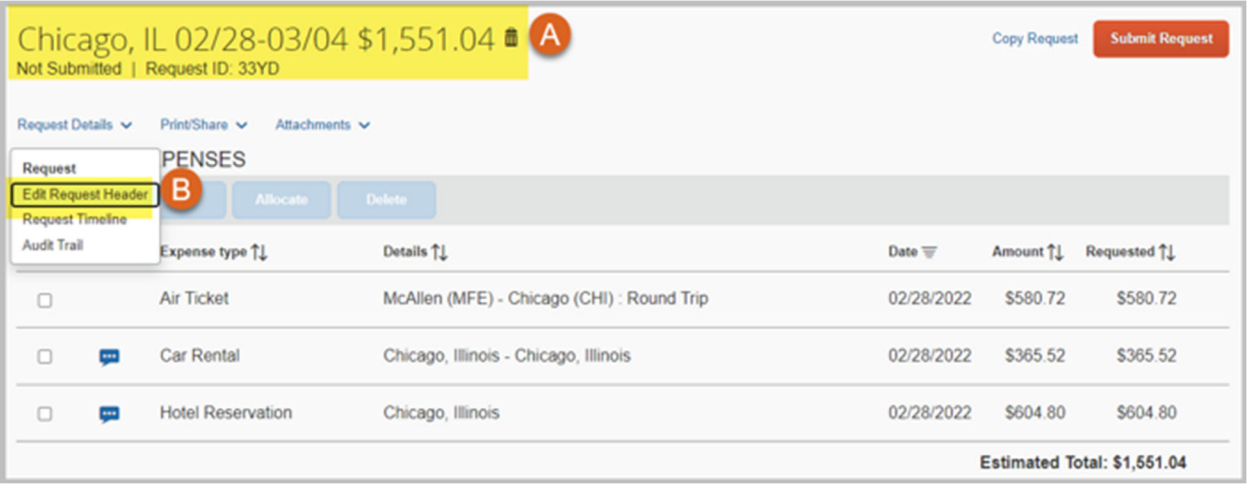

#### Edit the Request Header

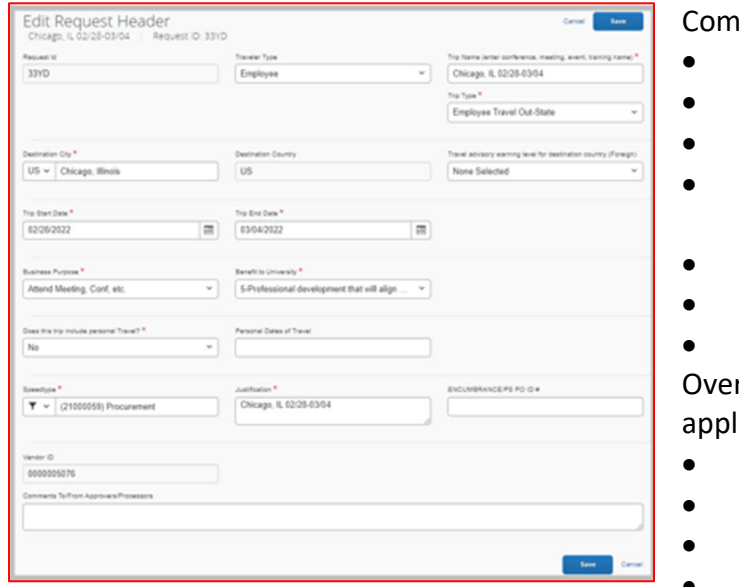

plete all required fields:

- Travel Type
- Trip Type
- Destination
- Travel advisory warning level (for foreign travel only)
- Trip Start Date
- Trip End Date

 Dean of Students and International rsight Committee confirmation # (when licable)

- Business Purpose
- Benefit to University
- Personal Travel selection
- Speedtype

• Trip Justification

Copy Over Changes from Request Header

When a change is made at the header level, apply changes to the request line by selecting "Copy"

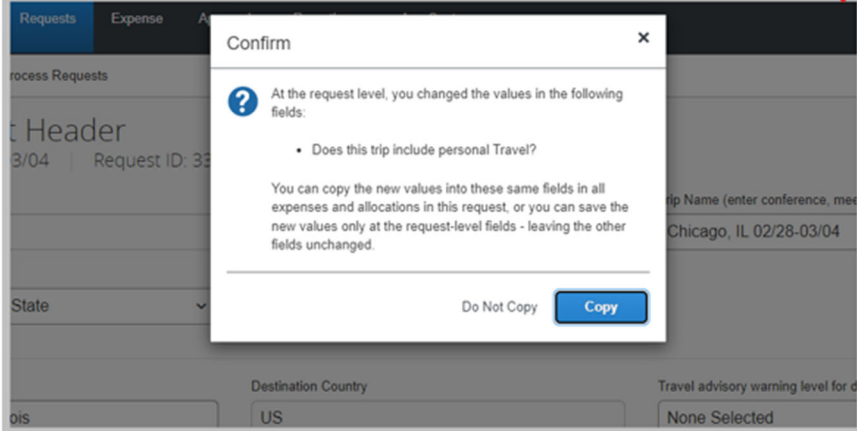

Complete Required Information for Existing Expense Lines

To complete the required information for lines created from the reservation click on the first line item

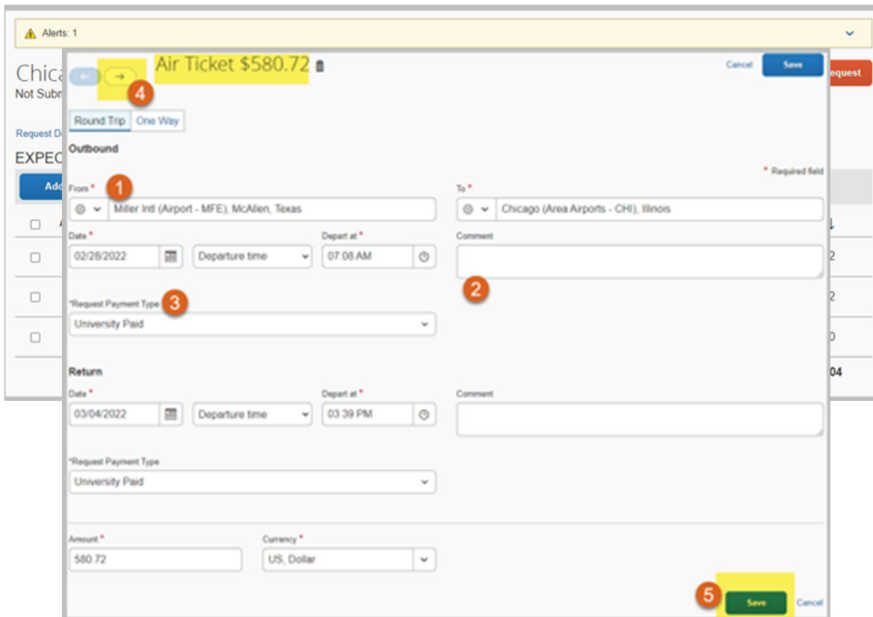

Note that information for your airfare, car rental, and hotel, is generated based on your booking selections

- 1. Confirm Reservation details
- 2. Add expense comments as needed
- 3. Select payment type for the line item
	- **University Paid**
	- Out-Of-Pocket
- 4. Move to the next expense to complete step 1‐ 3
- 5. Once you complete all your changes click "Save"

Add remaining expenses

1. Click "Add" to add another expense/line to the travel request

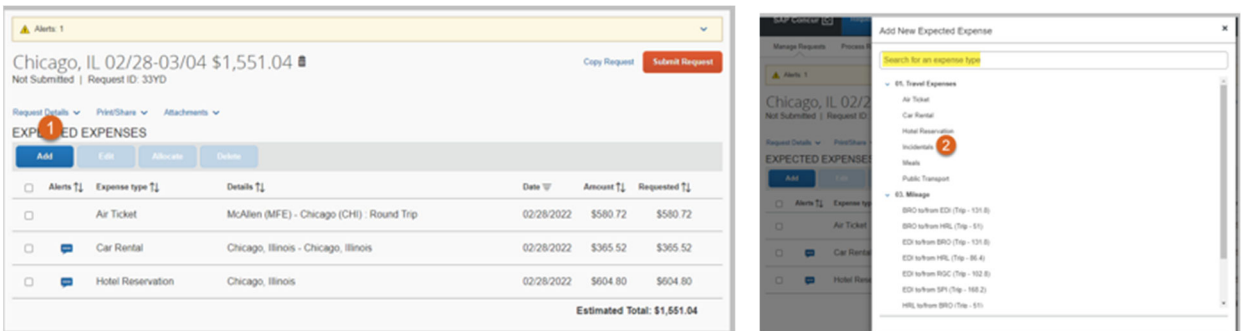

2. Search or select the expense type

Enter Details for Selected Expense Type

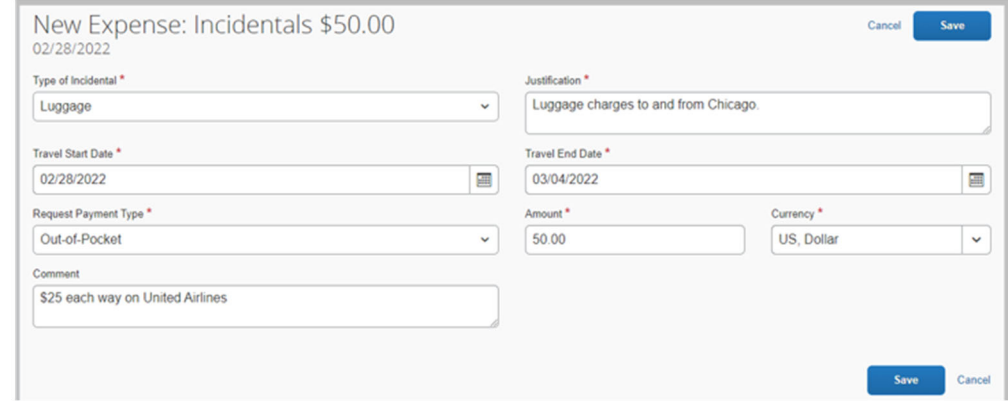

Use the justification and comments fields to include expense details, click "Save"

#### Expense line for meals

The U.S General Services Administration (GSA) meal rates are integrated to iTravel+ Request. Meal allowable amount is based on Travel Start Date, Travel End Date, and Destination City. Destination city must be modified to meet the conference/meeting location.

- 1. Enter expense "Comment"
- 2. Click "Save"

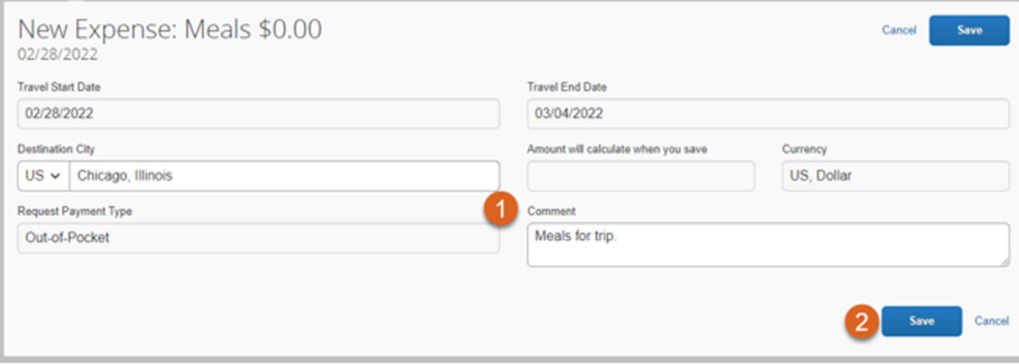

Note that the system automatically generated the meal allowable rate.

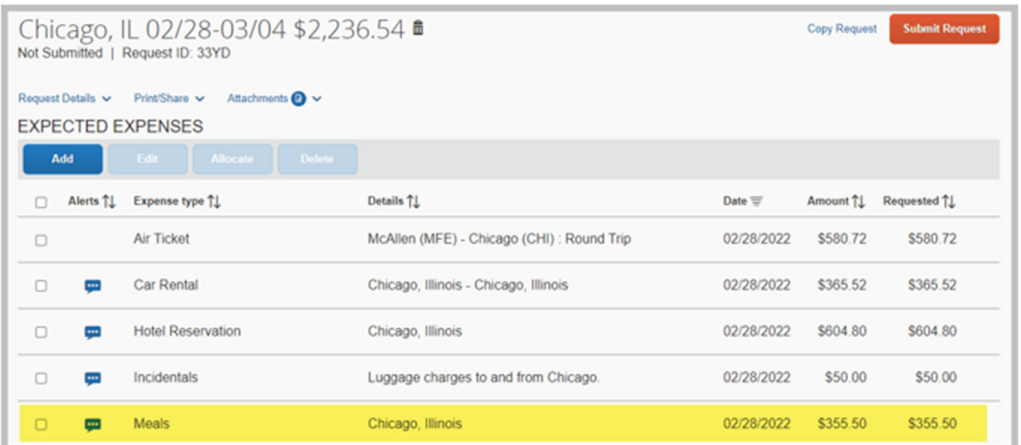

Request documents may be viewed, attached, and deleted through the "Attachments" drop down menu

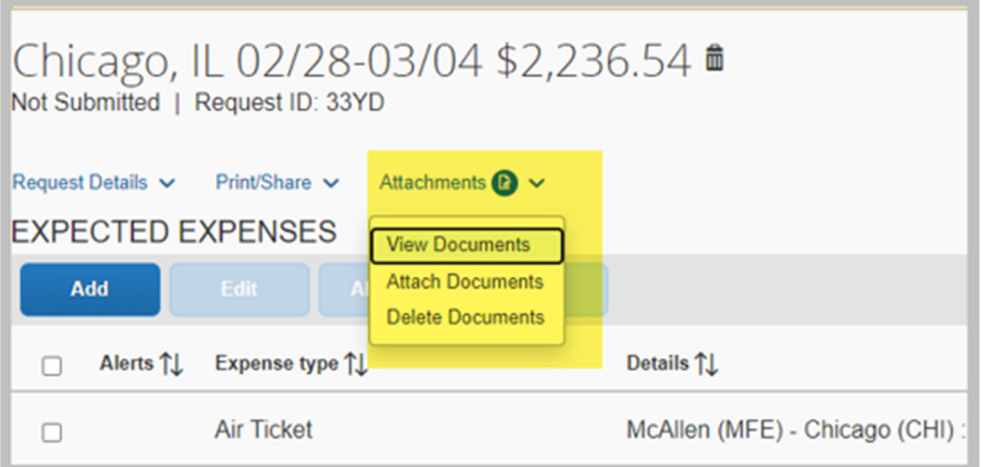

Add Attachment:

- 1. Click the "Attachments" drop down menu
- 2. Select "Attach Documents"
- 3. Browse for the file

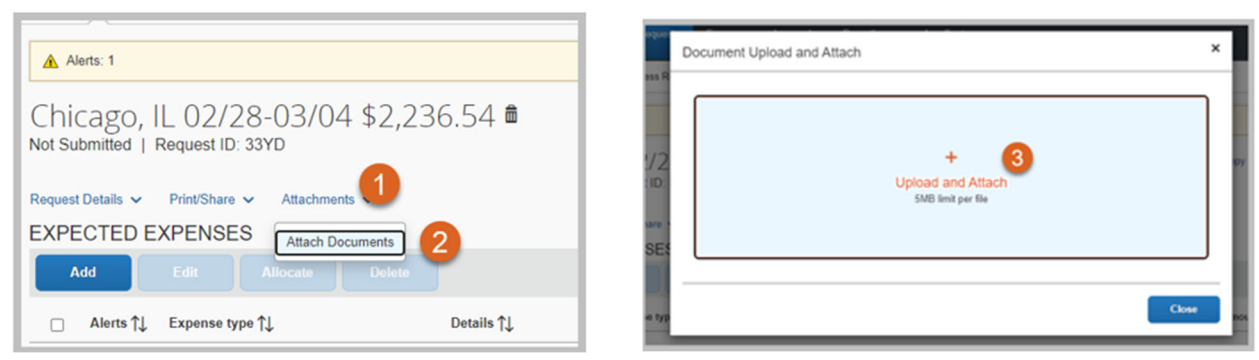

Delete Line items from the travel request:

- 1. Select the line(s) that need to be deleted
- 2. Click "Delete"
- 3. Confirm selection by clicking "Delete from Request"

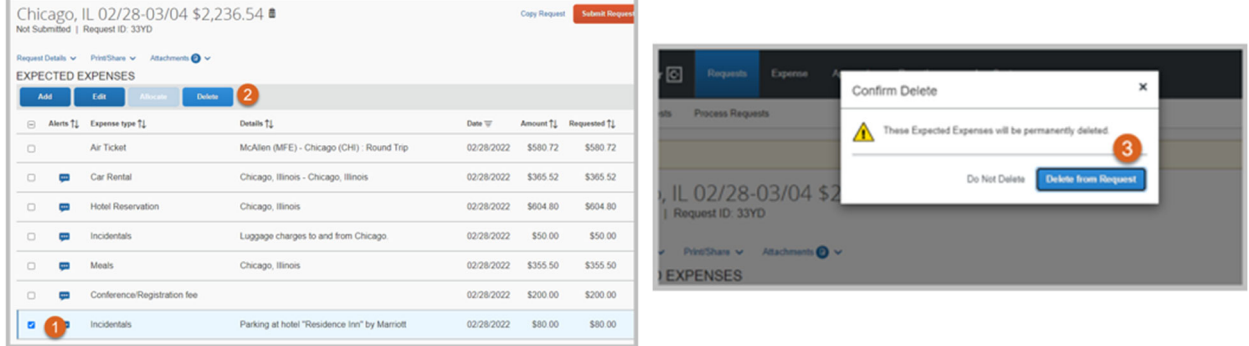

Another way to delete a line from a request is to open the request line item and delete it from there.

- 1. Click the "Delete Expense" option
- 2. Confirm selection by clicking "Delete from Request"

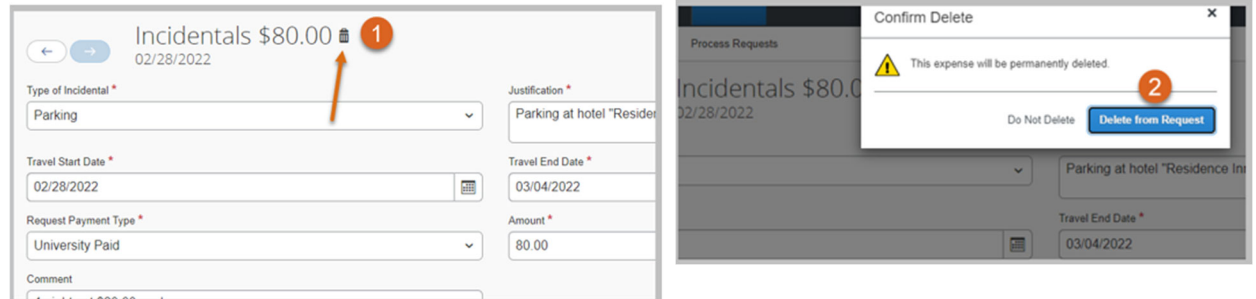

Review expenses added to the Travel Request:

Once you have added all expenses to the request, including University paid and out‐of‐ pocket expenses, the estimated cost of the trip will be calculated:

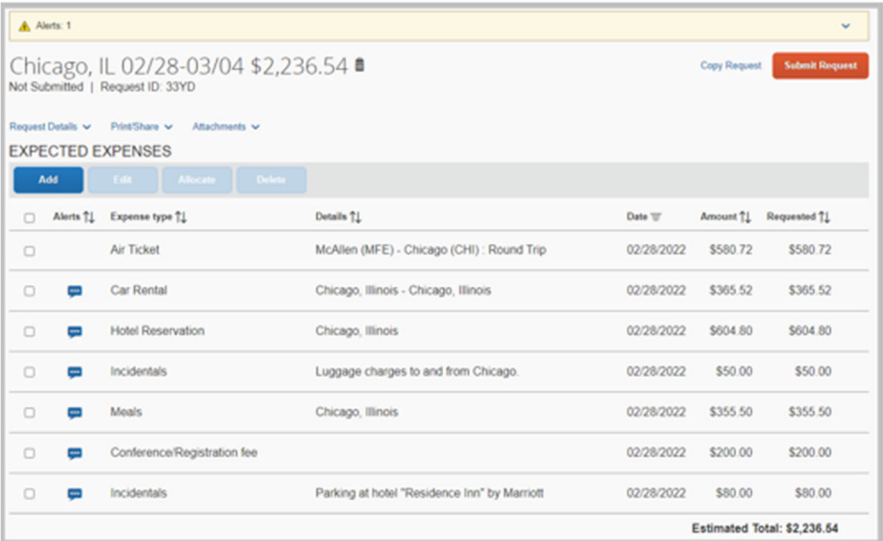

#### View Request Timeline

Travel Request workflow view will display all approvals related to the request; including Dean of Students for student travel and International Oversight Committee for Foreign employee trips. Note that the approval on the request are "Passive Approvals"

To view the travel request timeline:

- 1. Click "Request Details"
- 2. Select the "Request Timeline" option
- 3. View "Request Timeline"

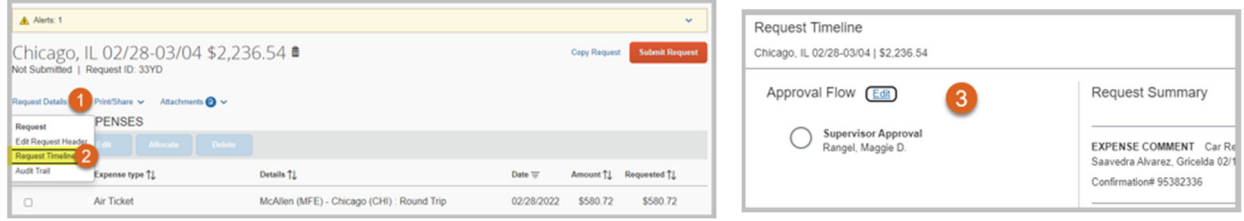

#### Review Request Alerts

- 1. Error messages must be reviewed and completed prior to submitting the request
	- marked as An action must be taken on error messages in order to submit the  $\bullet$ request
- 2. Warning messages will not prevent for the request to be submitted marked  $\Box$

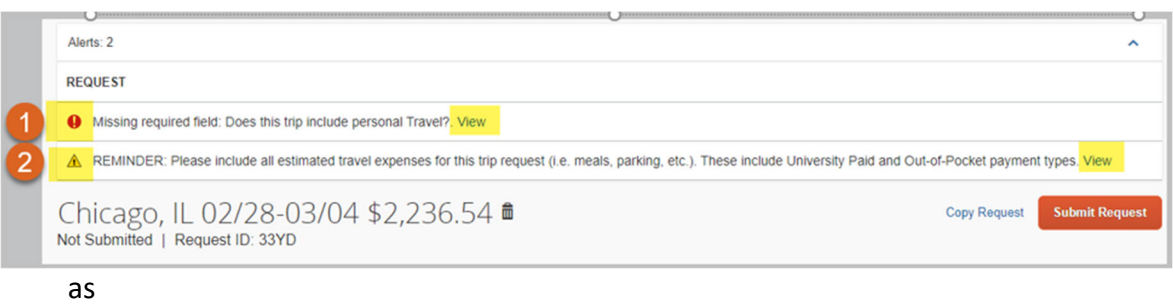

#### Submit a travel request

Once all lines and attachments have been added to the travel l request, click "Submit Request"

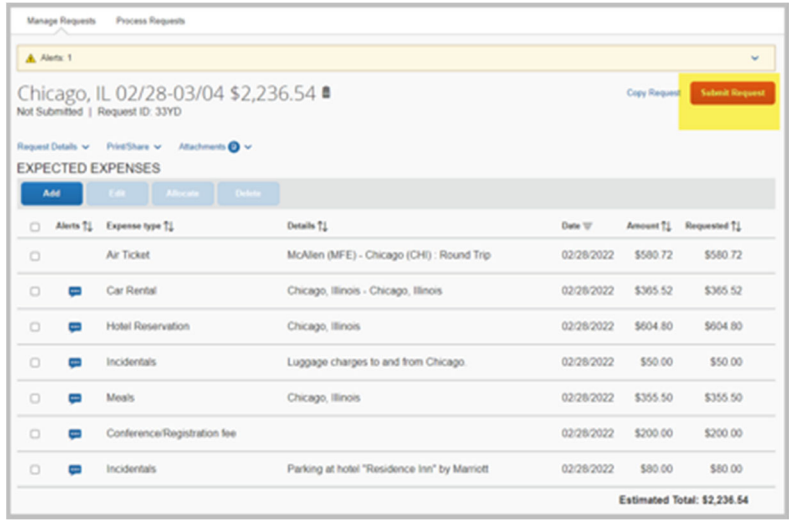

Confirmation and Acknowledgement:

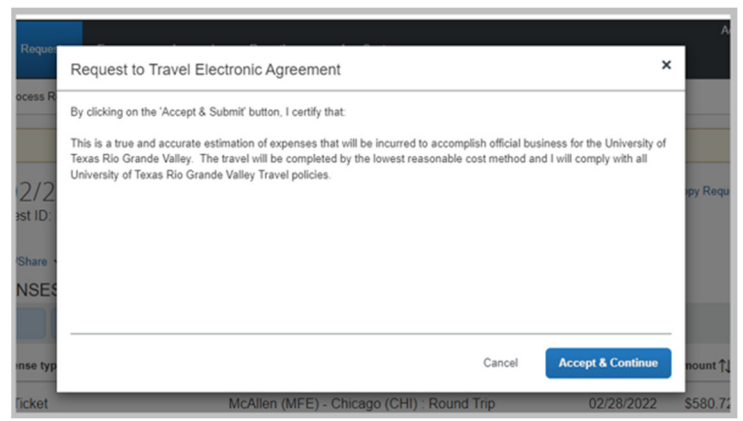

Read and certify the travel request acknowledgment

# 7. Travel Process Overview (Without Travel Reservations

This is where the host agency is paying for all associated fees and/or the university has no expense associated with the travel) This process applies for both domestic travel as well as international travel. Please follow applicable steps 6 a ‐ g above.

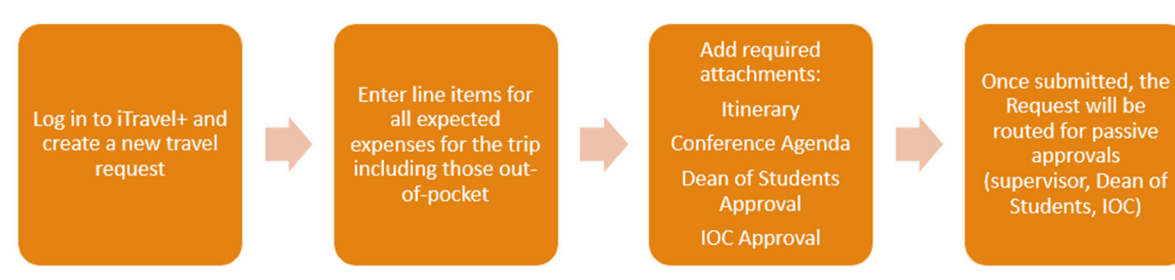

Travel Request must be approved prior to the trip start date.

# 8. Recall the Travel Request

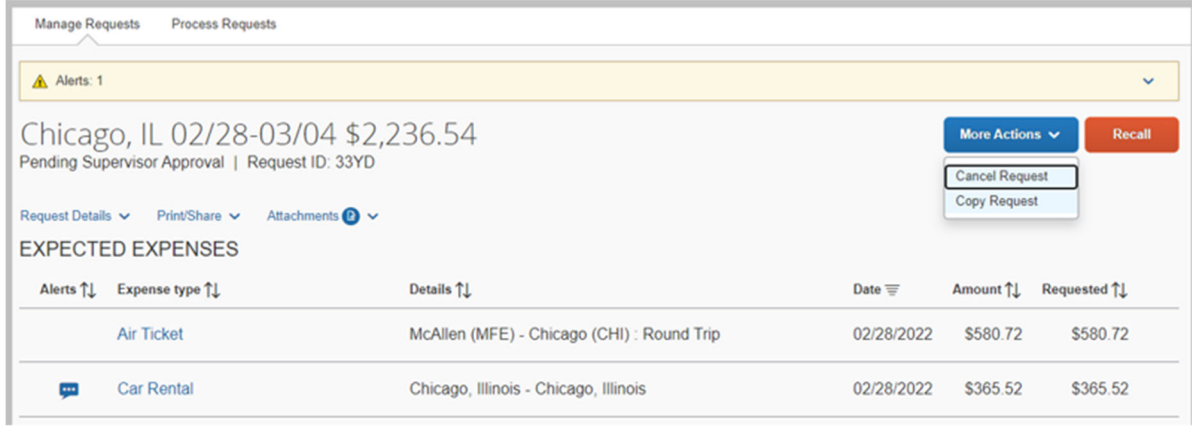

If changes are needed to the Travel Request, you may use the recall option and take appropriate action.

## 9. Requests and Expense Reports Approvals – Desktop

Once you log in to the iTravel+, tap on the "Approvals Tab". Note that you will show the number Travel Requests and Expense Reports pending your approval. Click on the corresponding tab you would like to review and approve.

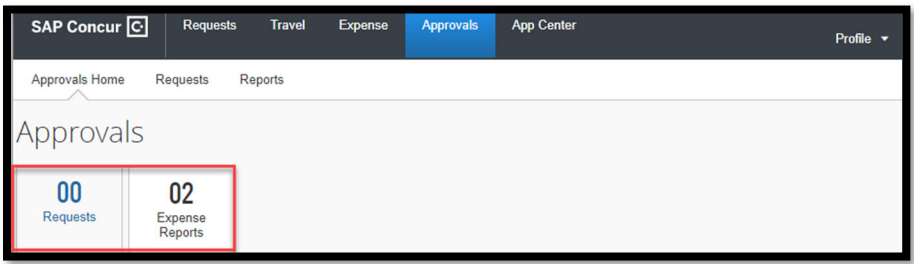

#### Request Approvals

- 1. Select the "Requests" tab
- 2. Click on the request to review

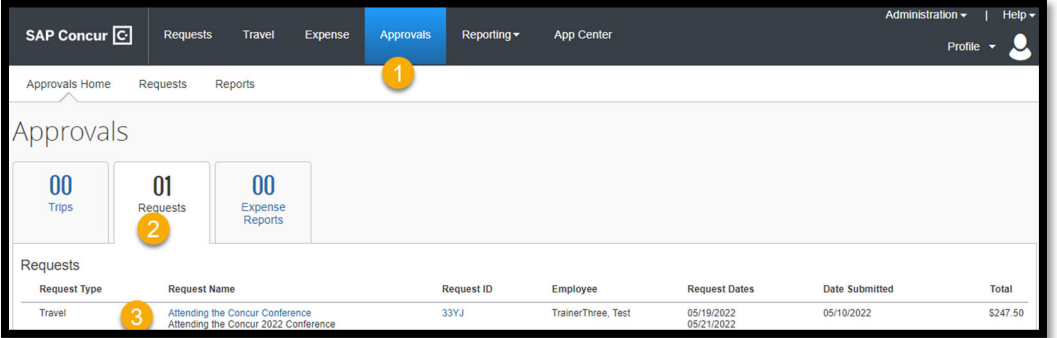

- 1. Click at the "Request Header" to review the header information
- 2. Click on the line item to review the specific expense
- 3. Review Attachments
- 4. More Actions

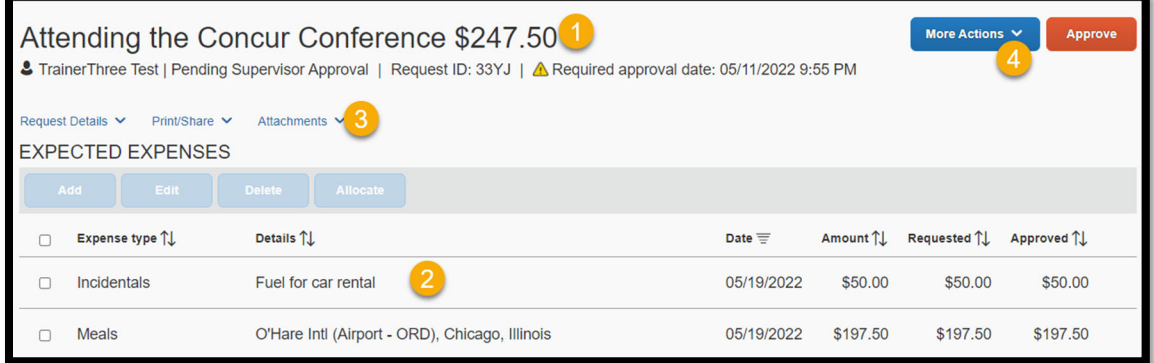

5. Take action the request by selecting of the following options:

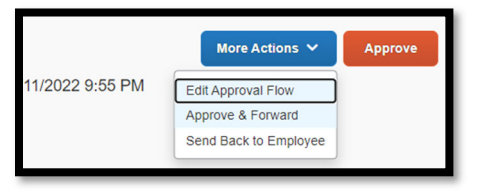

## Expense Report Approvals

- 1. Select the "Expense Reports" tab
- 2. Click on the Expense Report to review

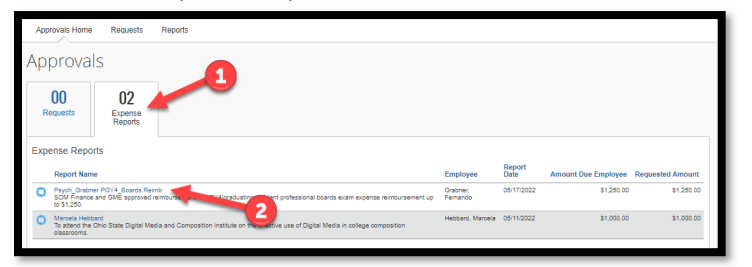

#### 3. Click on the Expense to review details

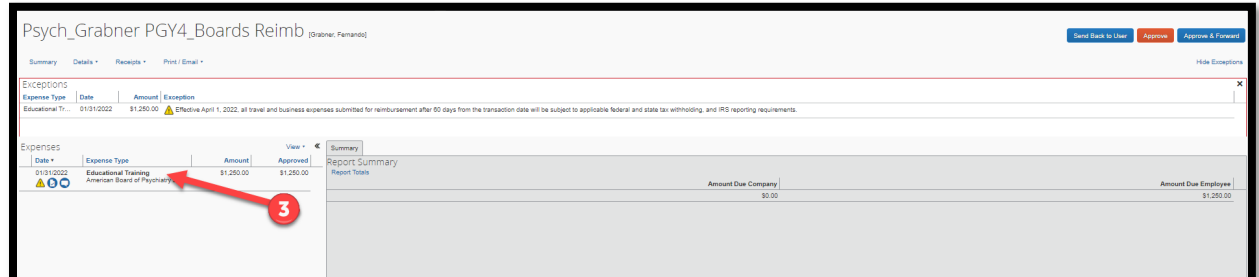

4. Verify Expense Details and Ensure itemized receipt is attached

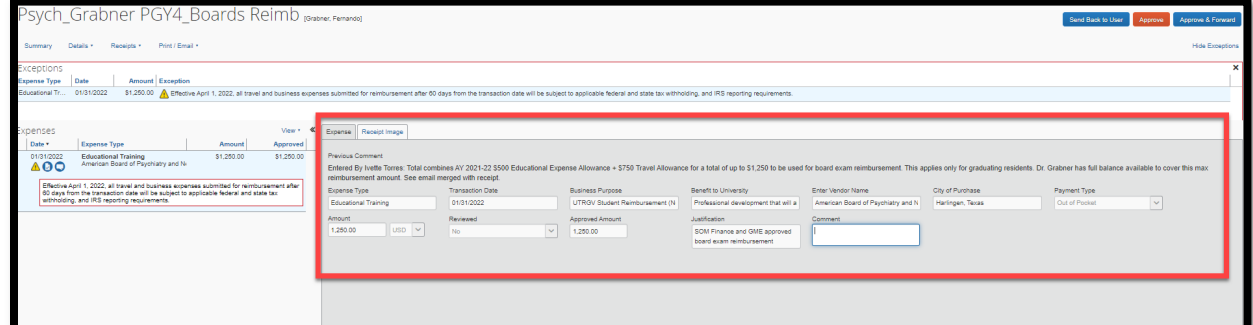

5. Click on "Allocate"

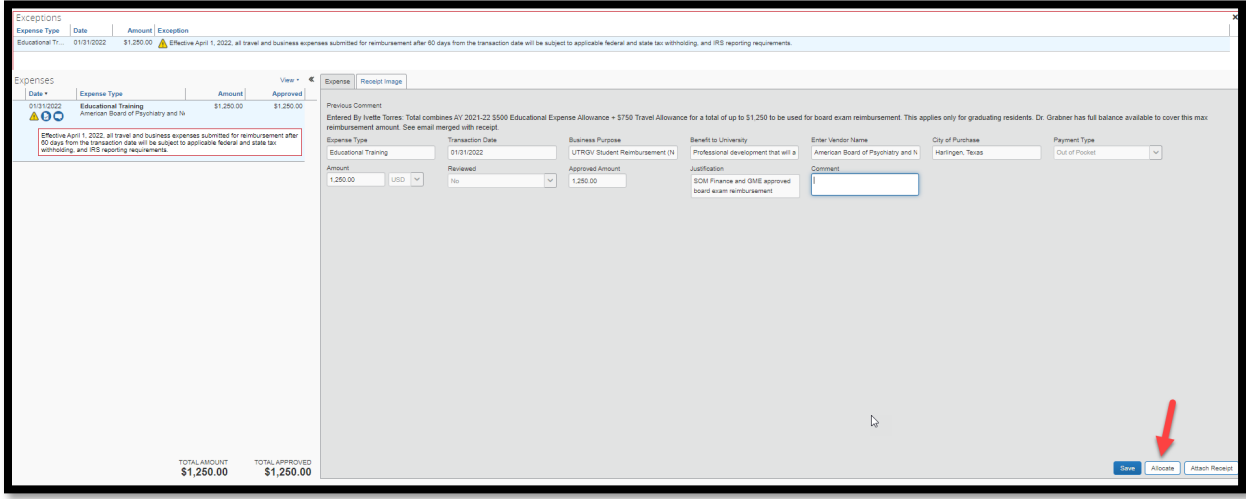

6. Funding source will display under "Speedtype"

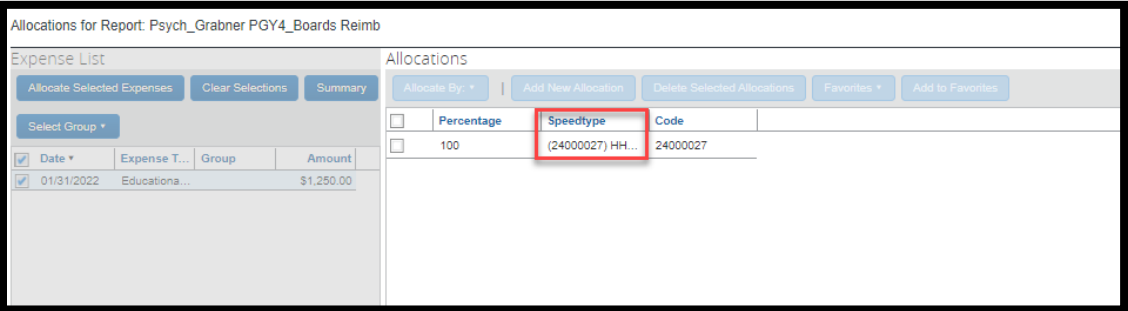

7. Click "X" to close window

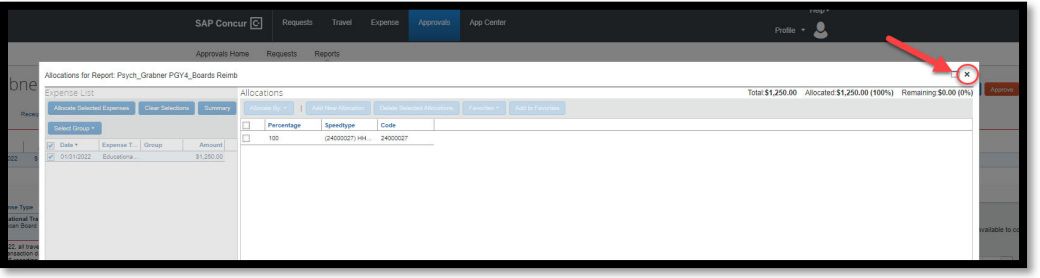

8. After reviewing expense report, take action by clicking "Send Back to User" or "Approve"

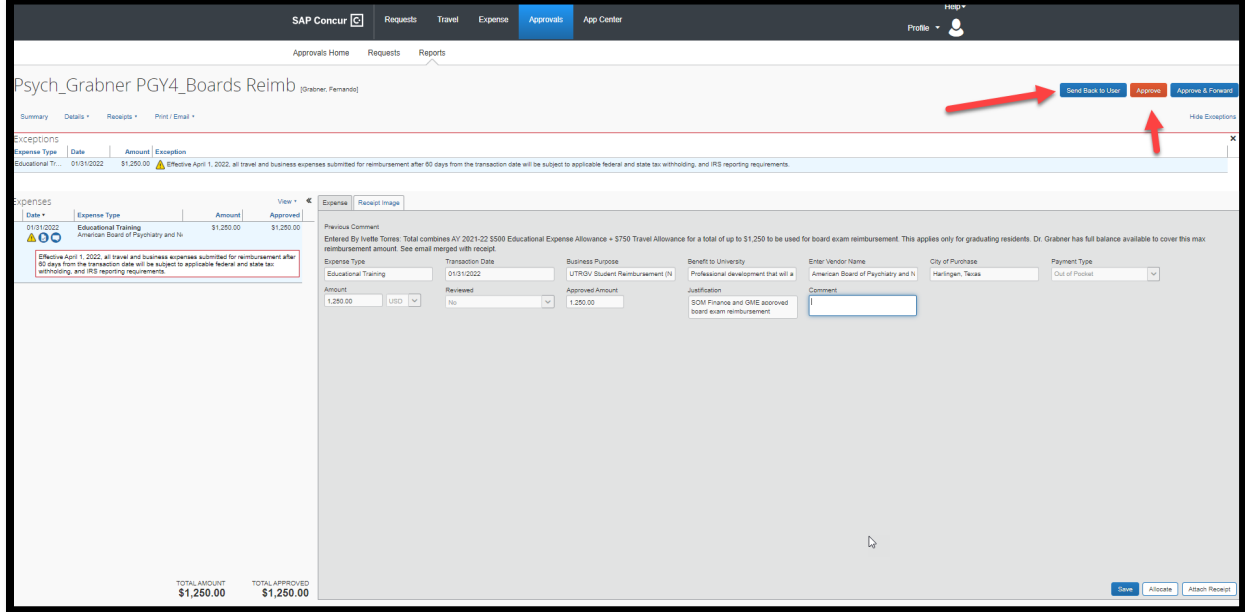

## 10. Requests and Expense Reports Approvals – Mobile App

Once you log in to the Concur mobile App, tap on the "Approvals Tab". Note that you will show the number Travel Requests and Expense Reports pending your review and approval.

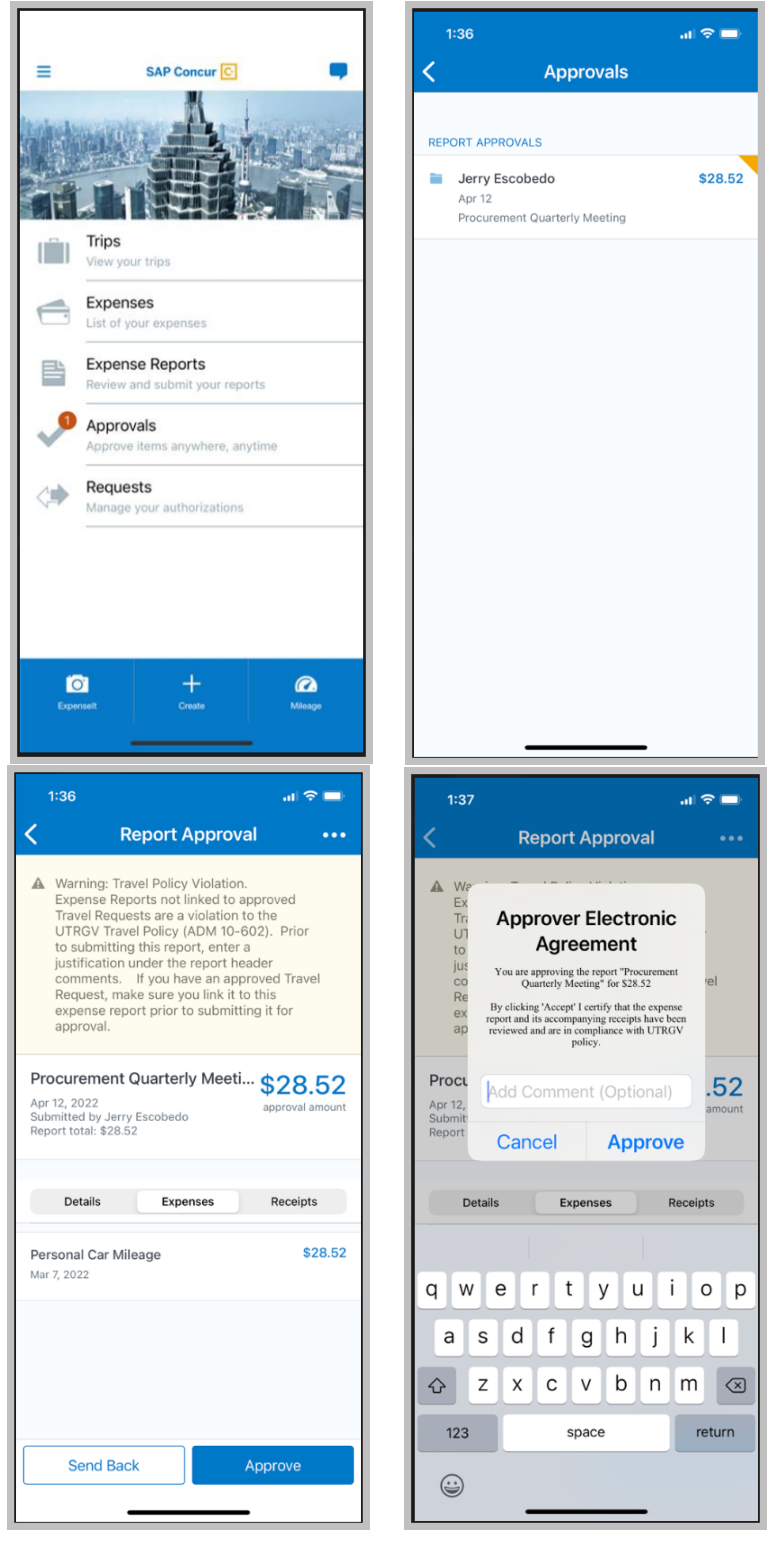

## 11. How to upload receipts with the iTravel+ (Concur) mobile App

1. Open the Concur (iTravel+) mobile app, tap the "Receipt" icon and capture the receipt

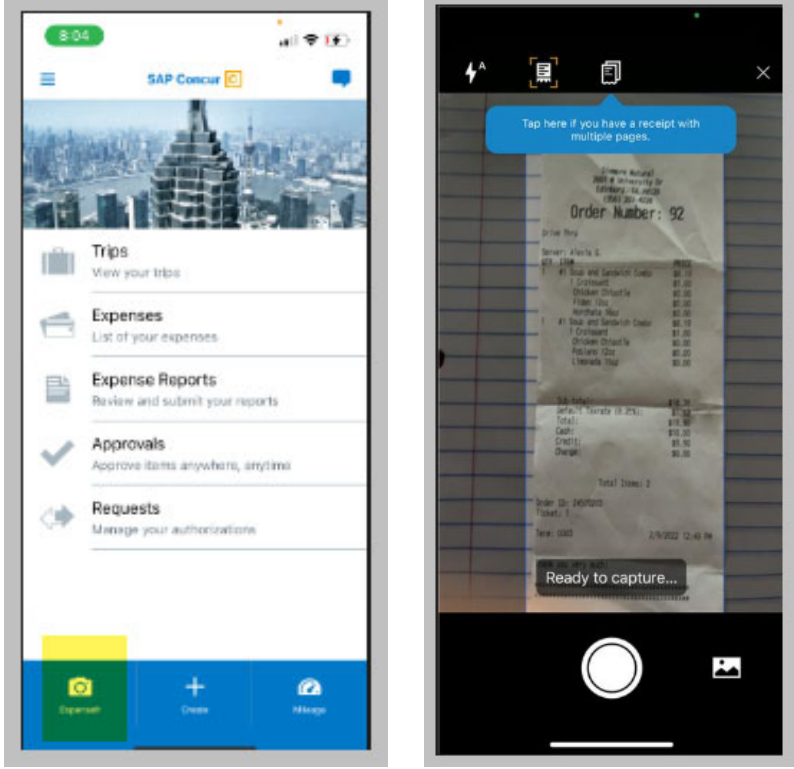

 Note that System will analyze the receipt to make more information available for the expense type and prompt you to verify the amount of the receipt.

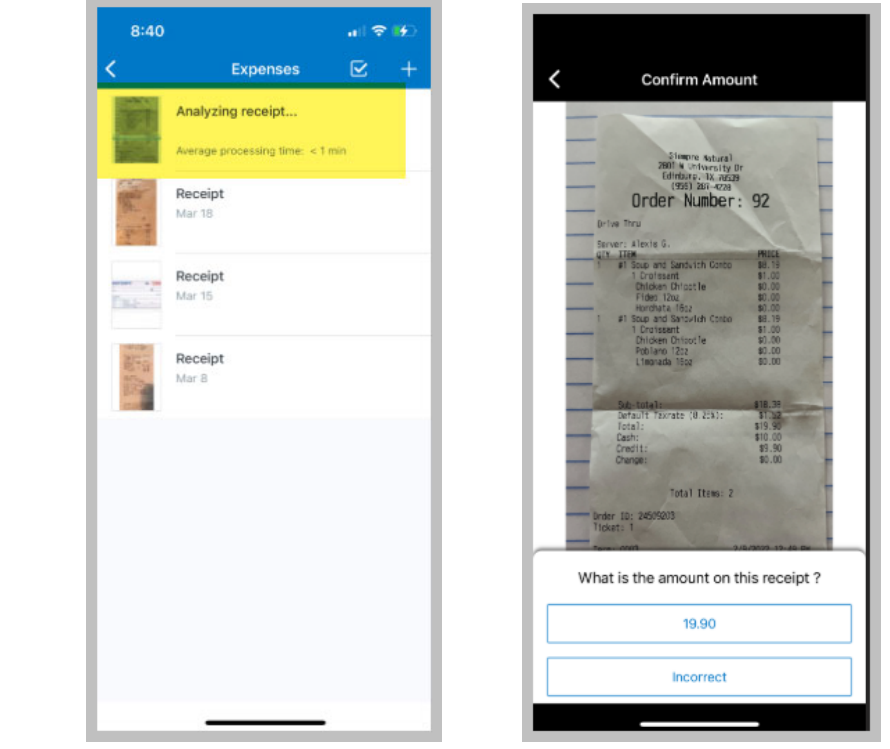

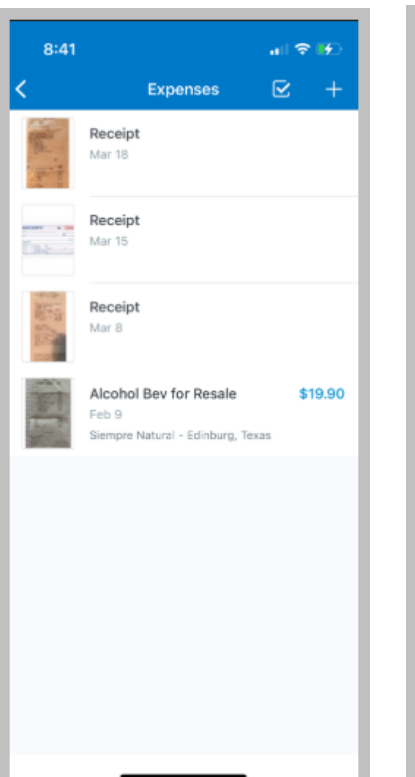

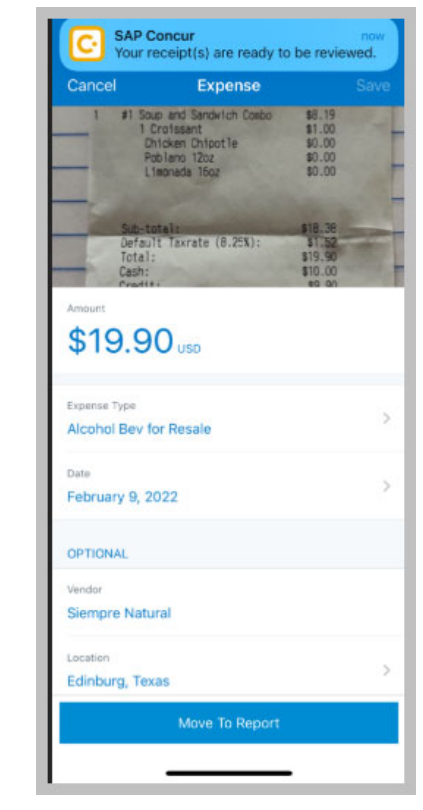

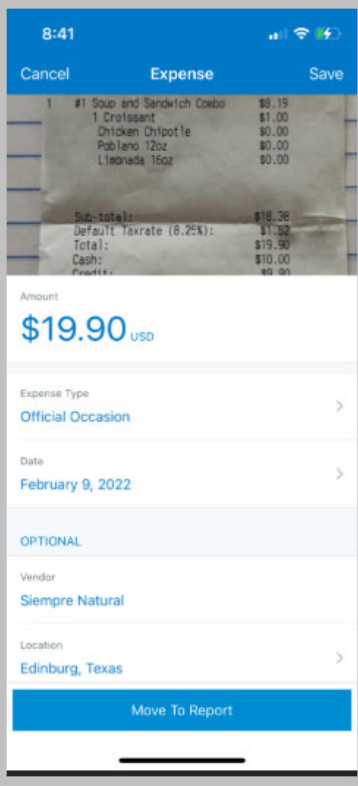

## 12. Travel Expense Reports

1. Select the Request for the expenses that will be reimbursed.

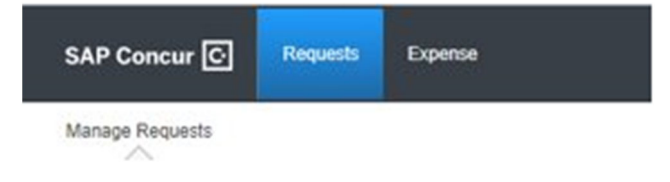

2. Confirm the travel request details and request ID and select Create Expense Report

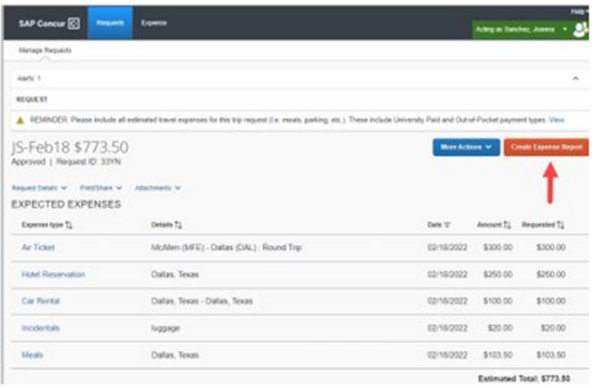

3. View the Alerts Message to review the Report Header.

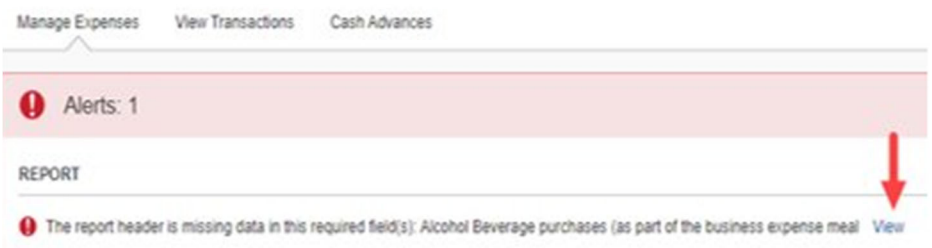

4. Complete the alcohol purchases section of the request and select "Save".

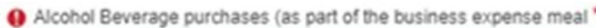

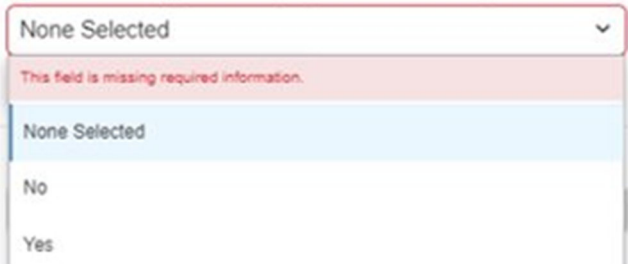

5. Select Travel Allowance dropdown to select Manage Travel Allowance. The travel allowance is used to calculate GSA rates.

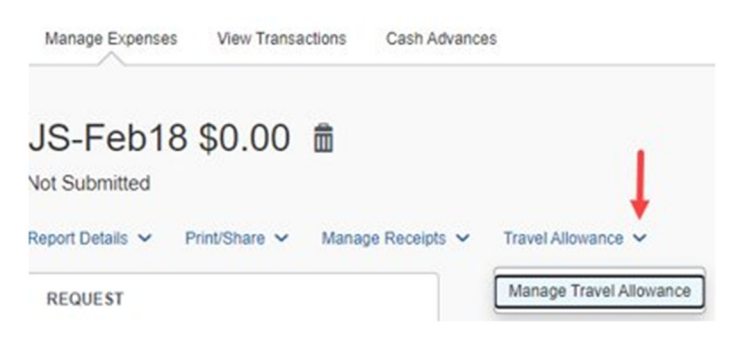

6. Click on Create New Itinerary.

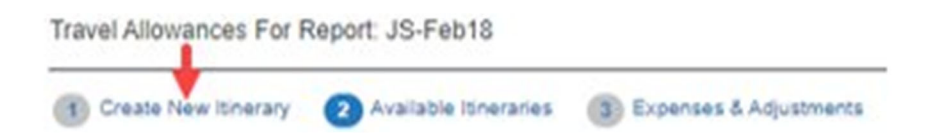

- **7.** Enter the departure city and arrival dates for first day of travel and **Save**
- **8.** Enter the departure city arrival dates for the last day of travel and **Save**

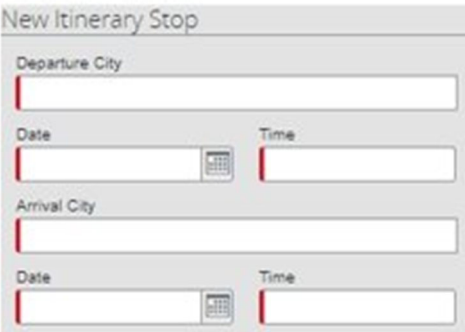

9. Review and select the two line items then select **Next.**

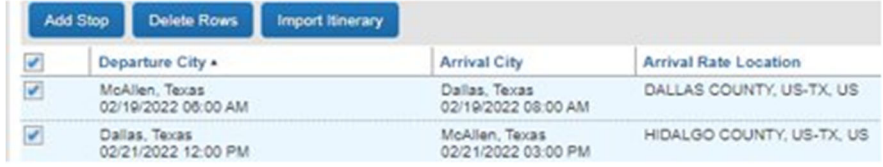

10. Review the details of the new line items under Available Itineraries and select Next.

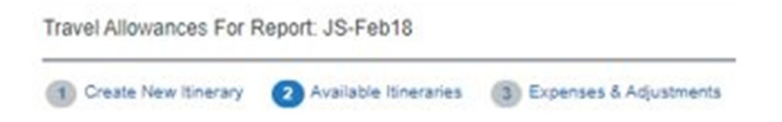

11. Identify what meals were a provided during travel. The system will update the allowance as per the departure and arrival times. When complete select **Create Expenses**.

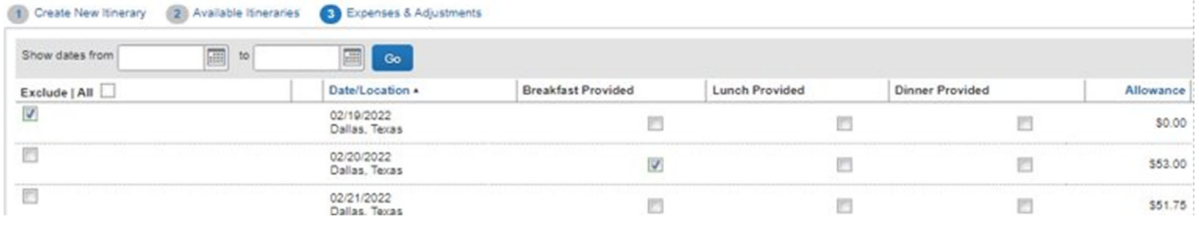

#### 12. The details will be listed on Expense Report by date and Expense Type (meals.)

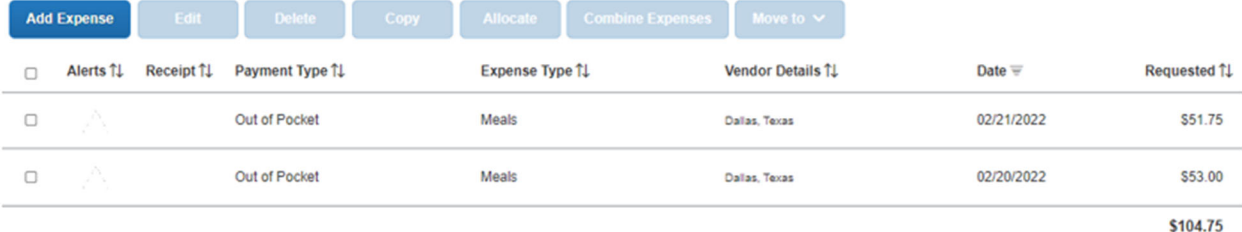

#### 13. Click on Add Expense to include Incidentals

14. Select Incidentals to include out of pocket travel fees.

- Include any information with a red asterisk as they are required fields.
- The payment Business Purpose and Benefit to University are copied over from the travel request.
- Keep the Payment Type set to Out of Pocket.
- The amount can be modified.

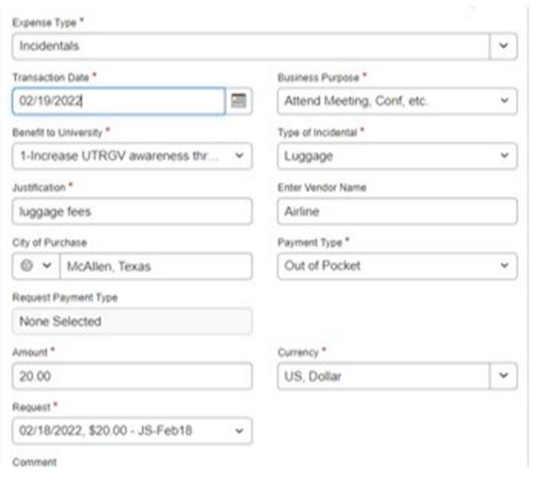

15. Attach receipts by clicking on the image to the right.

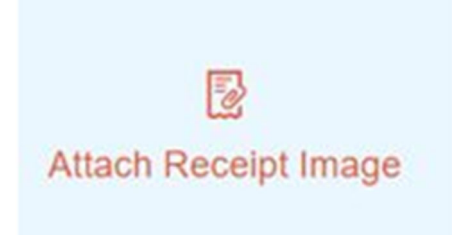

16. When complete, click on **Save Expense** or to continue with additional out of pocket expenses, click on **Save and Add Another**.

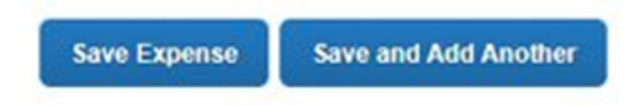

17. The expense report will list line items by date and total the amount that will be reimbursed to the employee.

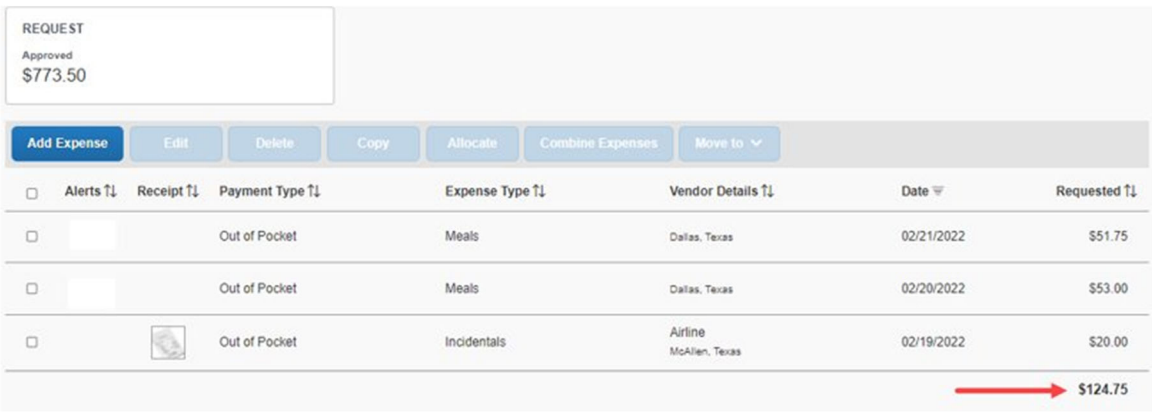

Submit report.

**Submit Report** 

## 18. Click on **Accept & Continue** on the User Electronic Agreement

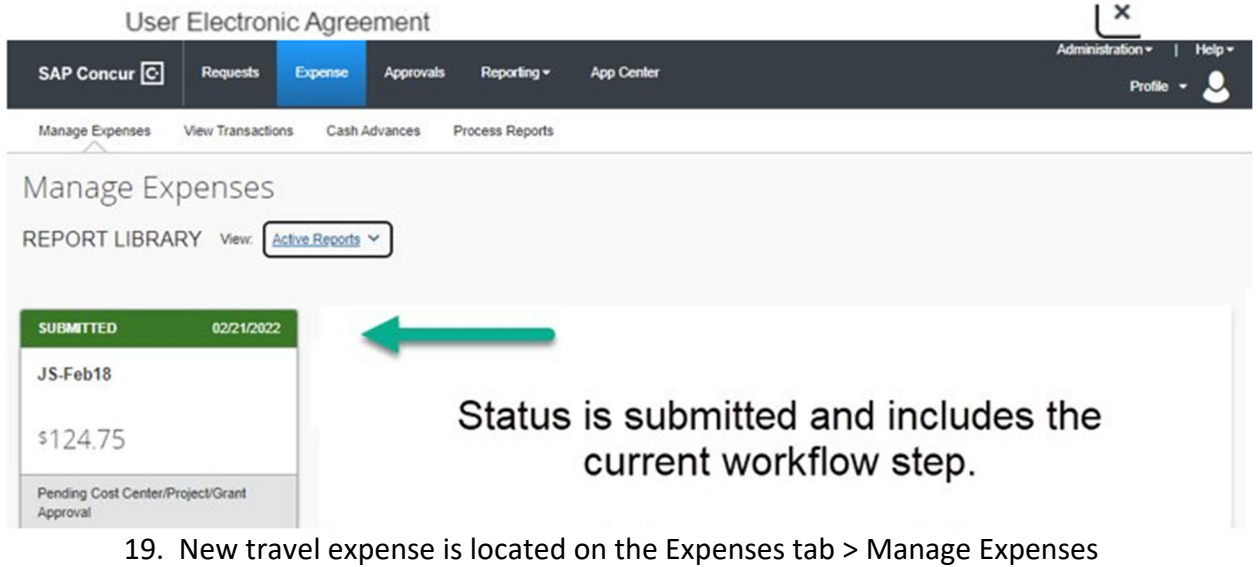

## 13. Business Expense Reimbursement Report

## 1. Select the Expense Tab

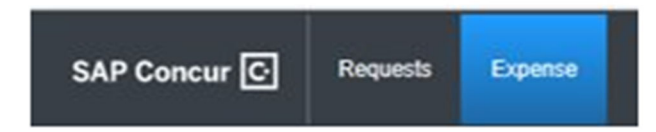

2. Select Create New Report title.

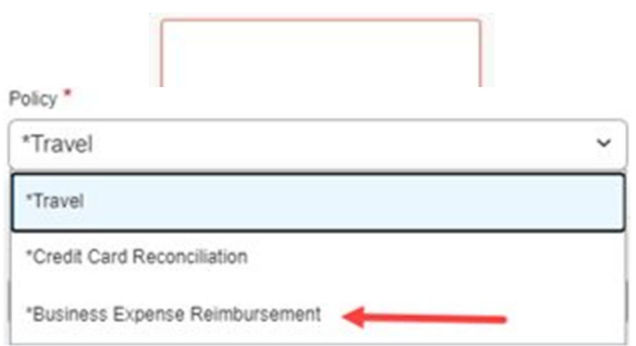

- 3. From the Policy dropdown menu, select Business Expense Reimbursement
- 4. Populate all required fields marked by red asterisks
- 5. Select "Create Report"

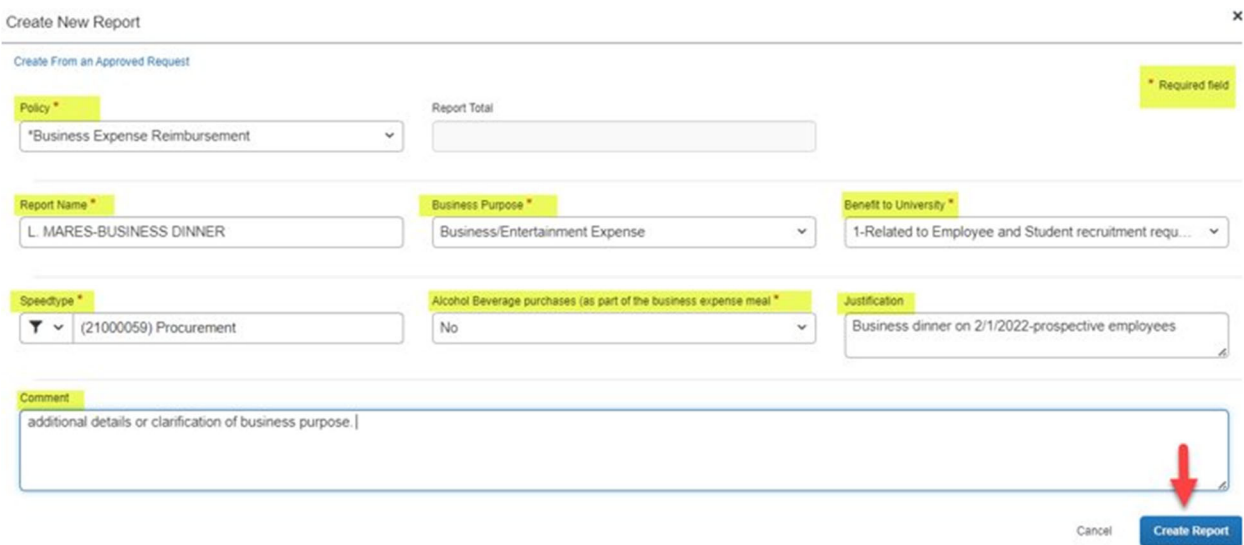

## 6. Add Expense

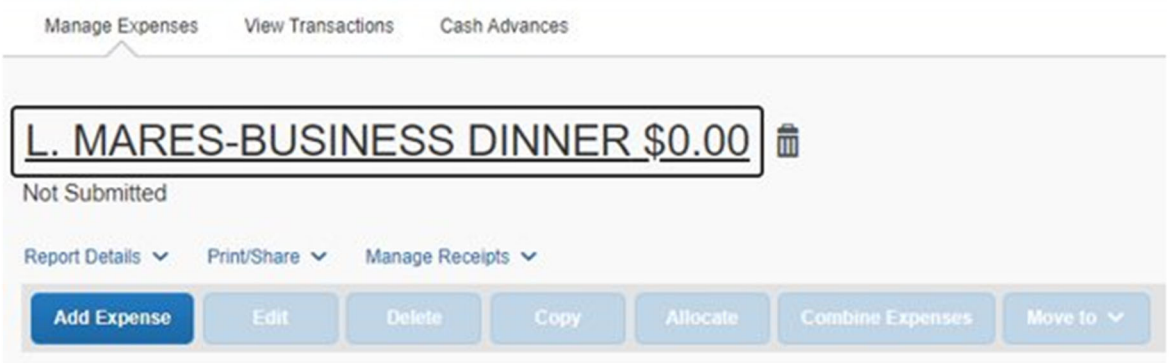

### 7. Select expense type

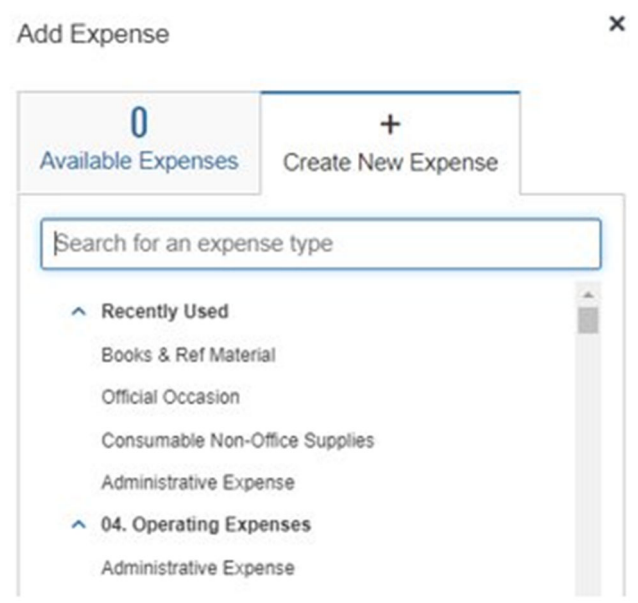

Concur will list your most recently used options or you can locate expenses by using the search bar or scrolling

8. Populate required fields marked by red asterisk

## 9. Attach receipt

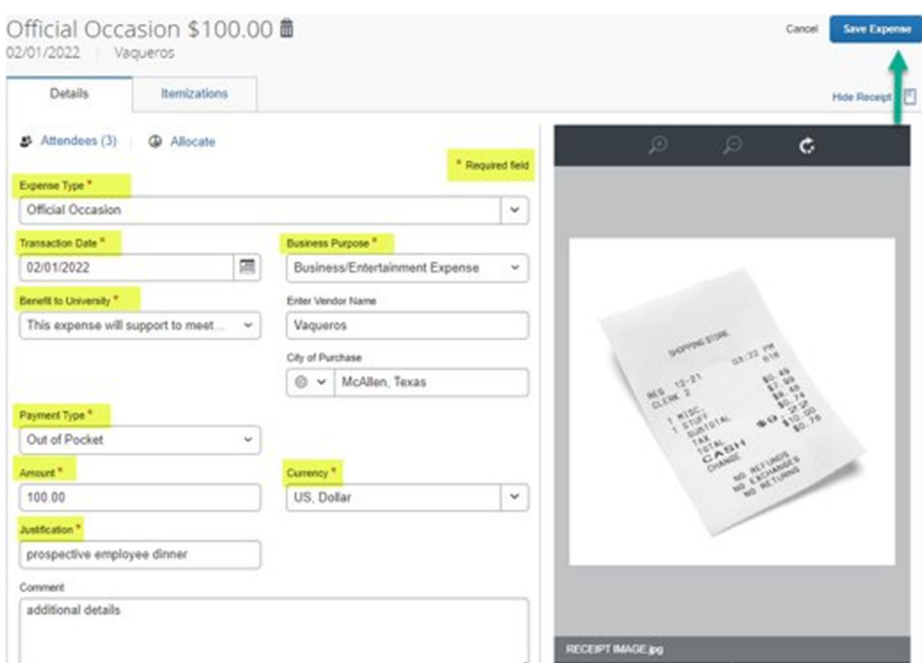

Note: \*if this is a SPECIAL OCCASION expense type, please add everyone in attendance using the steps on the next page. If this is not a special occasion, select "Save Expense".

## 9a. Click on Attendees to add persons.

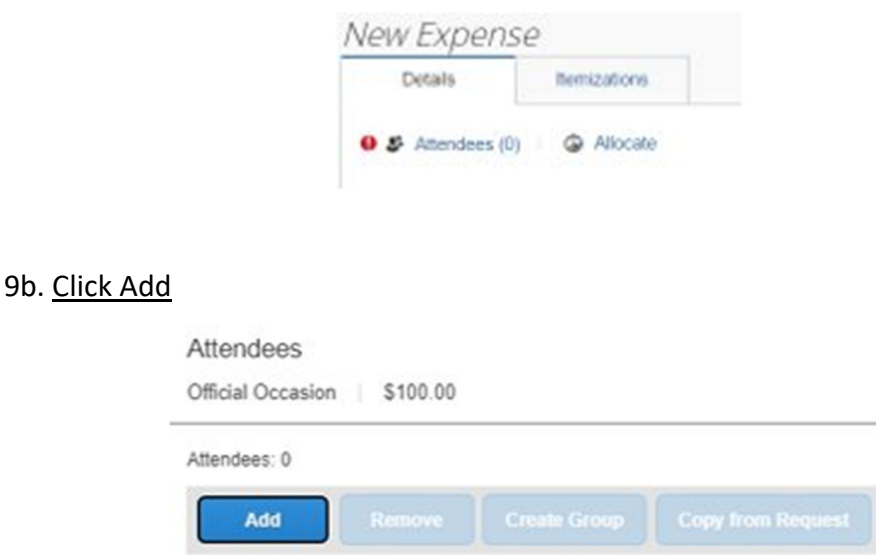

Note: Adding attendees to a special occasion is a requirement. Attendees can be employees or nonemployees.

9c. Click on Attendees to select current employee or non‐university employee.

Add Attendees œ  $\Omega$ L **Recent Attendees** Attendees **Attendee Groups** Attendee Type Attendee Name Faculty/Staff  $\checkmark$ Search by first or last name Faculty/Staff Guest Close Prospective Employee Spouse/Partner

Employees can be searched on the "Attendee Name" field and selected.

Attendee added: Linda Mares

Once chosen, the system will confirm he/she has been added.

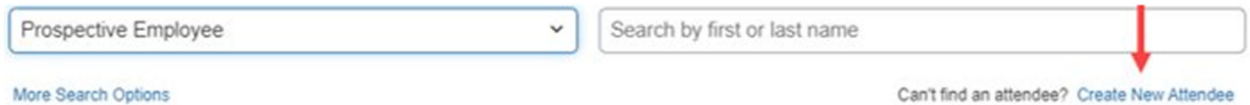

To include non-university employees, click on "Create a New Attendee"

Choose the Attendee Type, first and last name and title, then select Create Attendee.

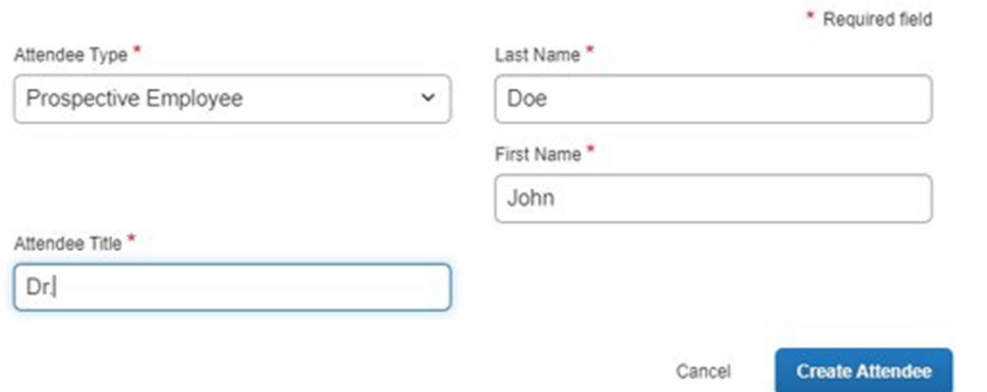

Choose the Attendee Type, first and last name and title, then select "Create Attendee".

9d. Review the final attendee list and select "Save".

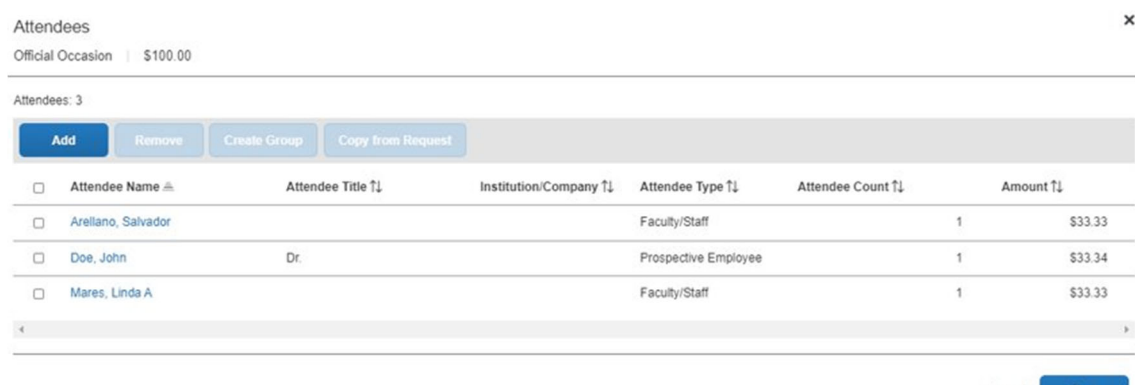

Cancel Save

### 9e. Expense details listed.

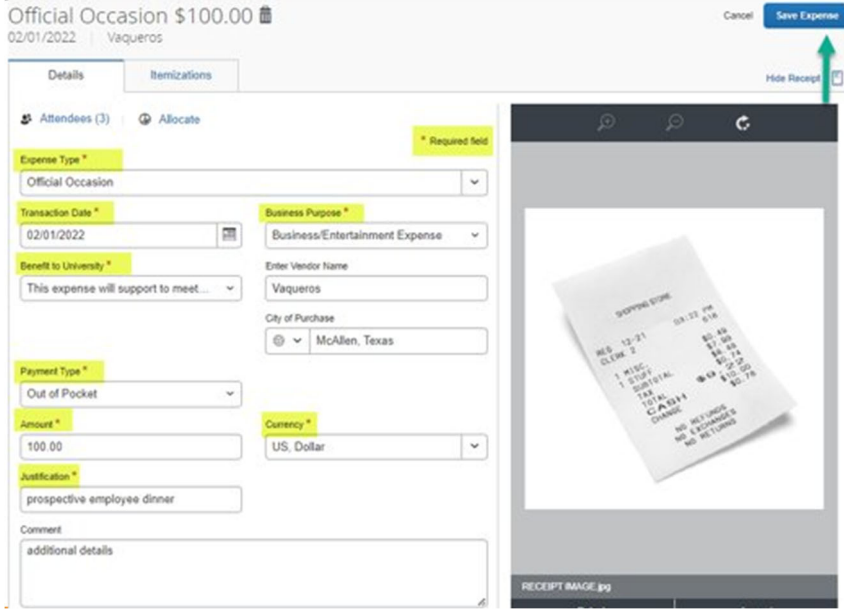

## Click on "Save Expense"

### 10. Business expense report has been created

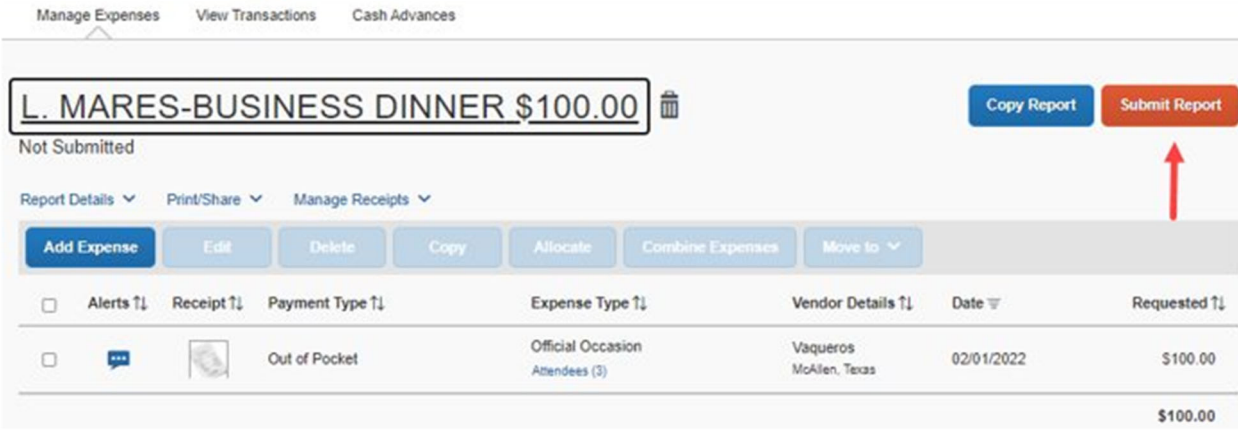

## Click on "Submit Report"

## 11. Click on Accept & Continue of the User Electronic

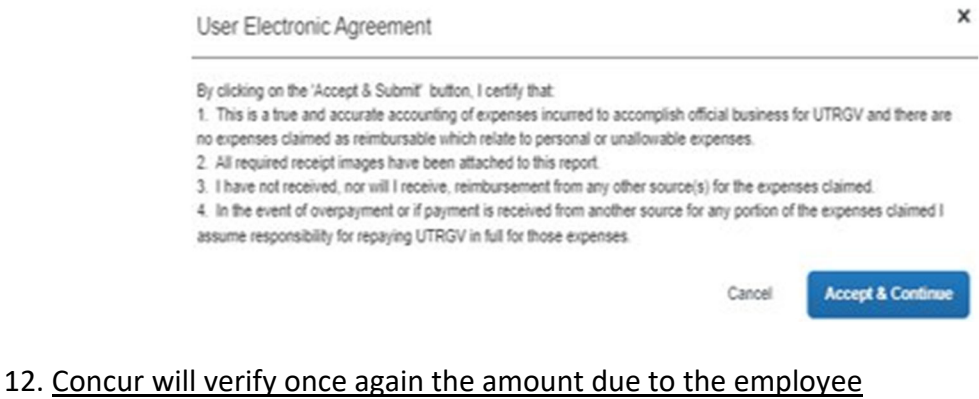

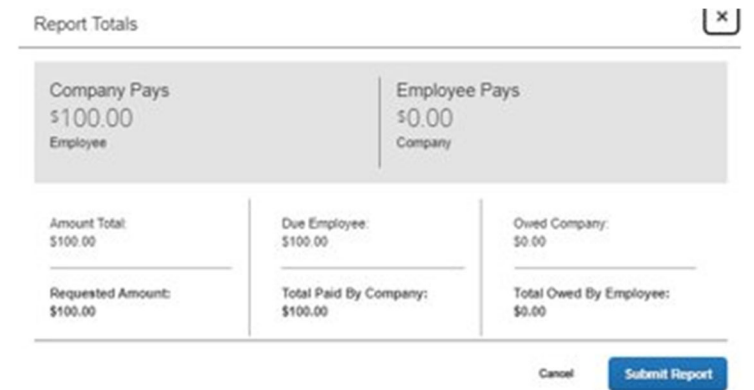

## 13. Concur will provide a report status when complete

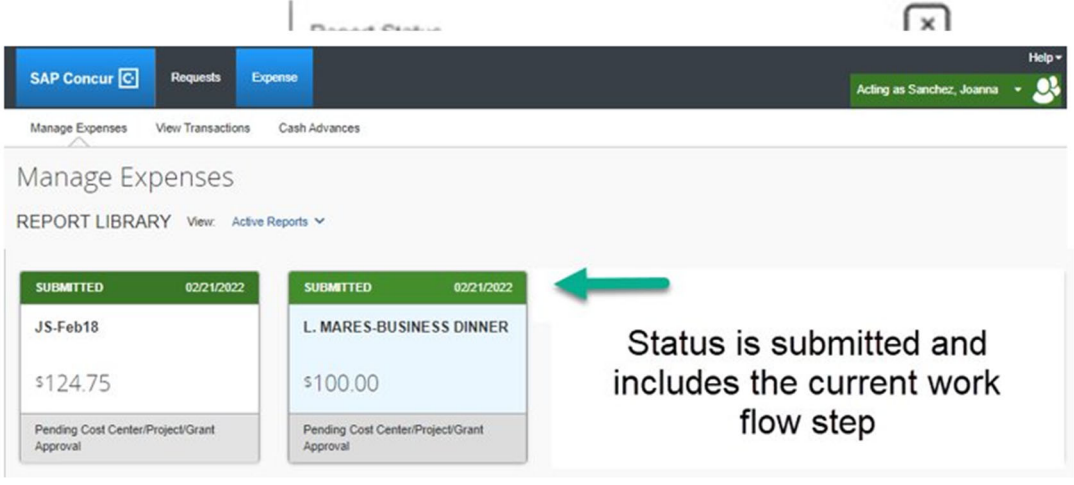

14. Newly submitted expenses is located on the Expense tab > Manage Expenses

# 14. iTravel+ Credit Card Reconciliation

#### Credit Card Reconciliation Process Overview

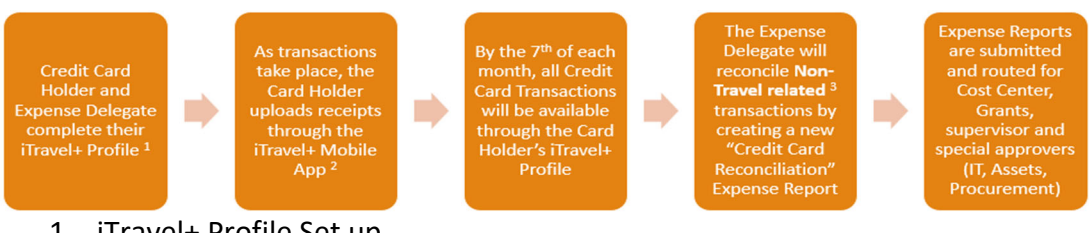

- 1. iTravel+ Profile Set up
- 2. Reference Material: iTravel+ How to Download the Mobile App
	- 1. iTravel+ Upload Receipts through the Mobile App
- 3. Travel related transactions must be attached to Travel Expense Reports

### Select the Credit Card Holder's Profile

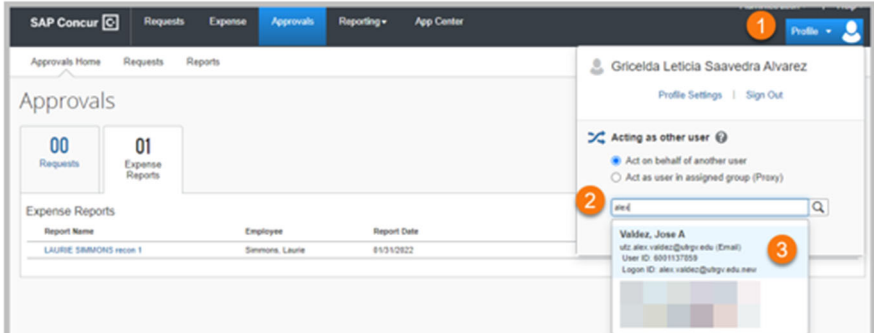

- 1. Once logged in to iTravel+ click the "Profile" option
- 2. Type the credit card holder's name
- 3. Select the credit card holder's profile
- 4. Click "Start Session"

Note: These steps are not required when the reconciliation is being completed by the credit card holder

Review Available Transactions

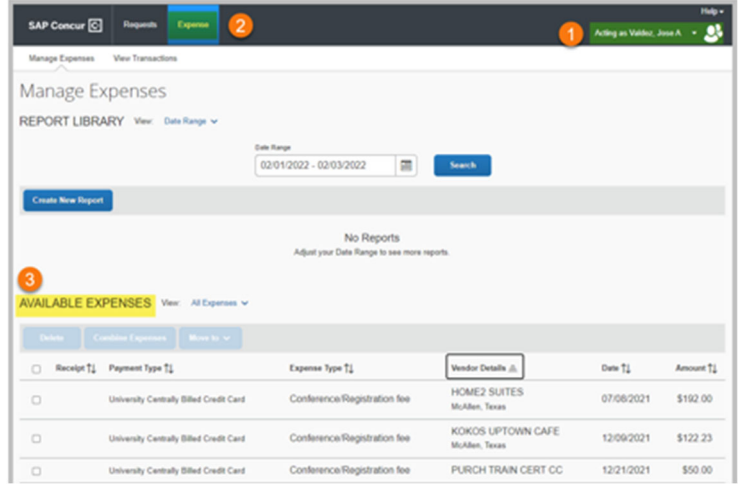

- 1. Once you have selected the credit card holder's profile
- 2. Click the "Expense Tab"
- 3. Scroll to the "Available Expenses" section

All expenses listed as "Available Expenses" are transactions that have not been added to an Expense Report (Travel or Credit Card)

#### Review Available Receipts

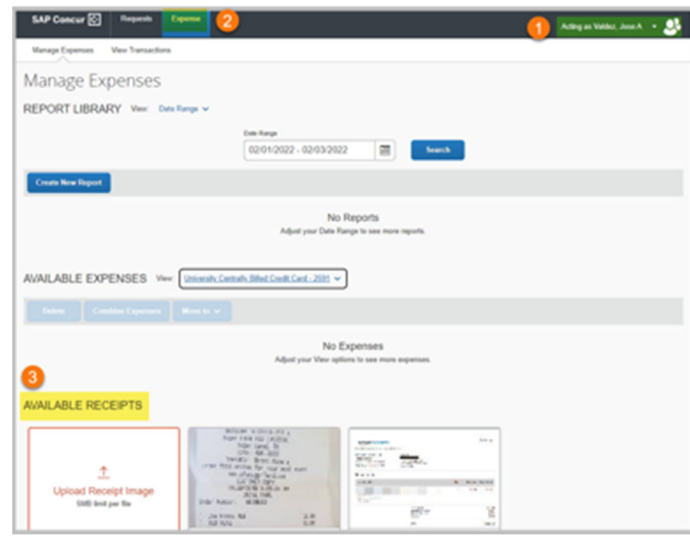

"Available Receipts" section displays all receipts added by the card holder through the iTravel+ mobile App or also added directly to their profile through the "Upload Receipt Image" option.

- 1. Once you have selected the credit card holder's profile
- 2. Click the "Expense Tab"
- 3. Scroll to the "Available Receipts" section

Receipts listed are available to be added to Expense Reports (Travel or Credit Card)

#### Create a new expense report

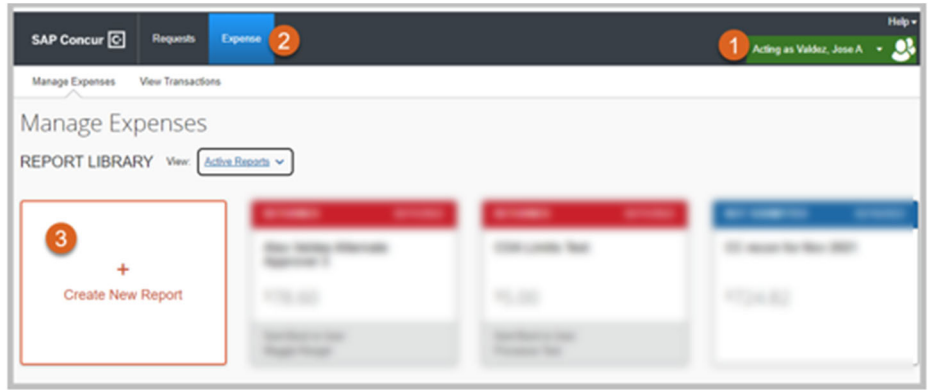

- 1. Once you have selected the credit card holder's profile
- 2. Click the "Expense Tab"
- 3. Select the "+Create New Report" tile

#### Complete the Expense Report Header

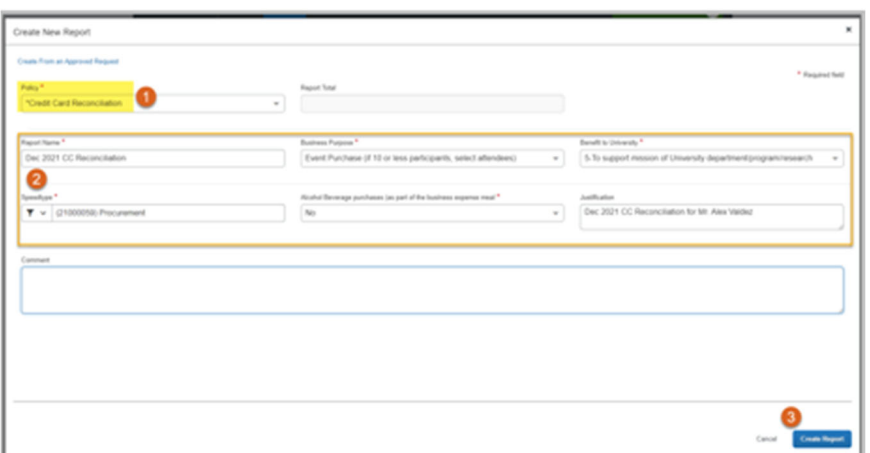

- 1. From the "Policy" drop down menu, select the "Credit Card Reconciliation" option
- 2. Complete required fields
	- Report Name
	- **Business Purpose**
	- **Benefit to University**
	- **Speedtype**
	- **Alcohol Purchase**
	- **■** Justification
- 3. Click "Create Report"

Note:

- The Speedtype, Business Purpose and Benefit to University selections will default to the line item expenses but user may still modify at the line level with different values than those indicated at the header
- Use the "Comment" field to include additional information for reconciliation purposes that will be available to the approvers

#### Add Credit Card Transactions

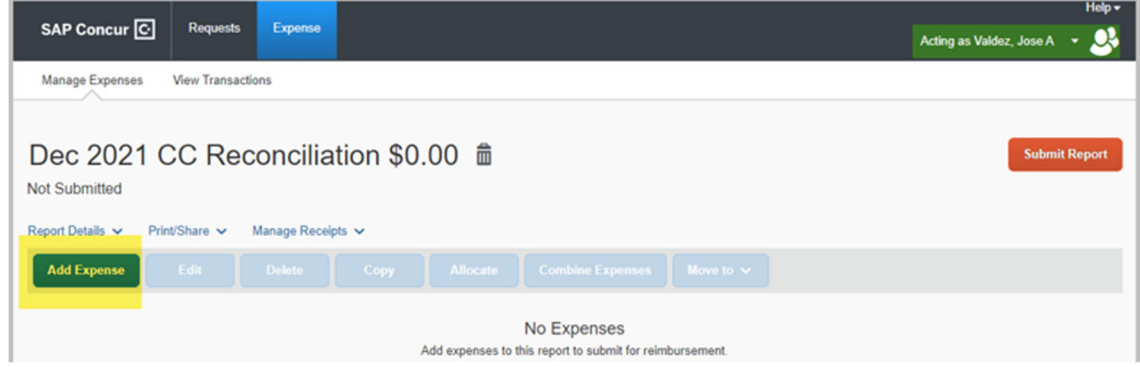

Click the "Add Expense" option

## **Select Credit Card Transaction**

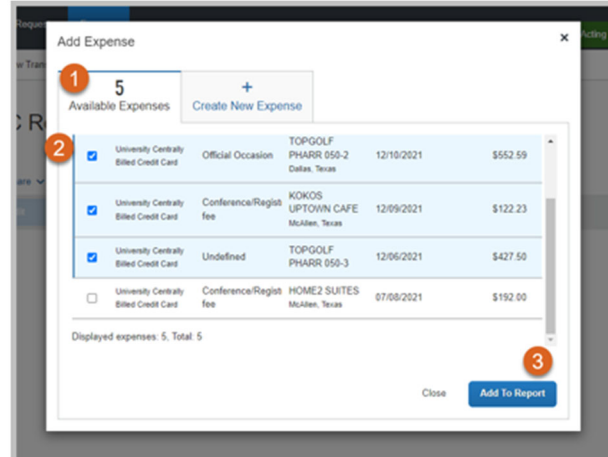

- 1. Select the "Available Expenses" tab
- 2. Select the non-travel related expenses
- 3. Click the "Add To Report" option

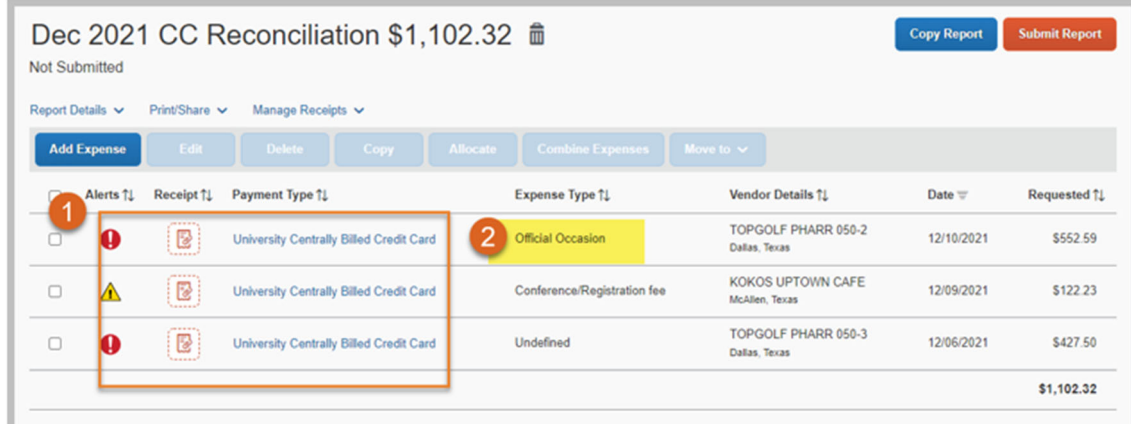

View Added Transaction Lines

- 1. Note that the selected expenses are now listed as line items on the expense report
- 2. Click the first expense listed

#### Complete Required Information

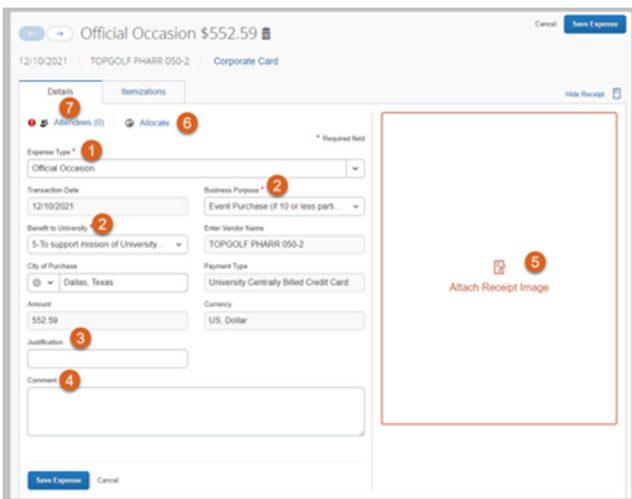

- 1. Select / verify the "Expense Type"
- 2. Update Business Purpose and Benefit to University (if different than the one indicated at the header)
- 3. Enter the expense justification
- 4. Add additional information at the "Comments" section
- 5. Attach itemized receipt for the expense
- 6. Allocate the expense (if different than the Speedtype indicated at the header)
- 7. If Expense Type is "Official Occasion" attendees list is required (this replaces the Substantiation Form)

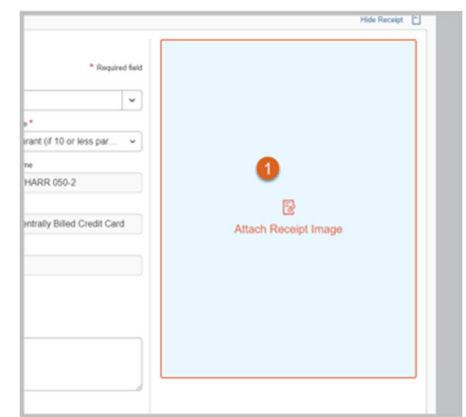

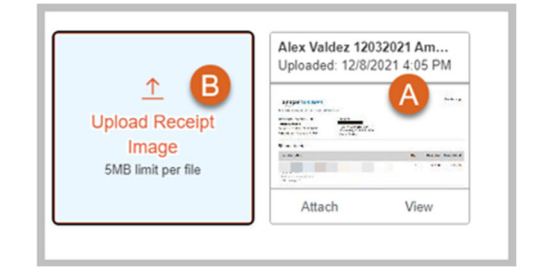

### Add Itemized Receipts

- 1. Click the "Attach Receipt Image" option
- A. Select a receipt previously uploaded by the credit card holder **OR**
- B. Click the "Upload Receipt Image" option

### Allocate Expenses

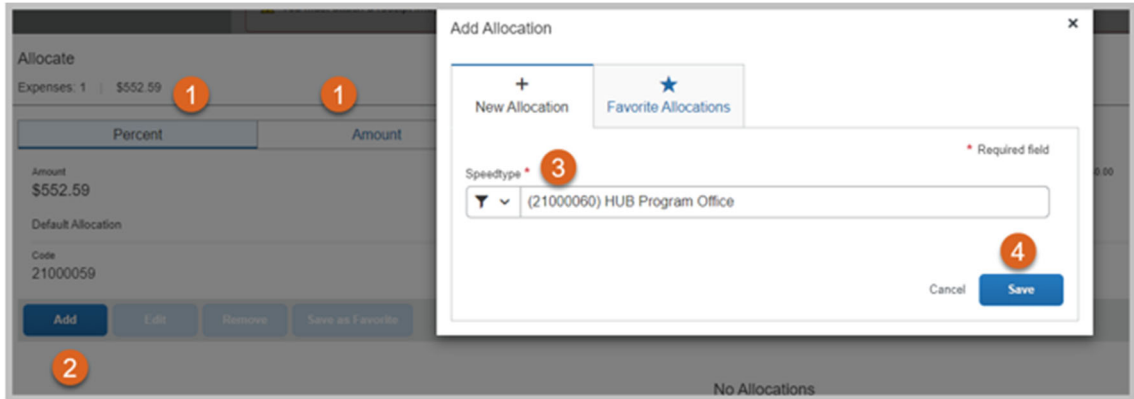

Once you click on the "Allocate" link; you may add a different Speedtype than the one indicated at the header

- 1. You may do it by percent or specific Amount
- 2. Click "Add"

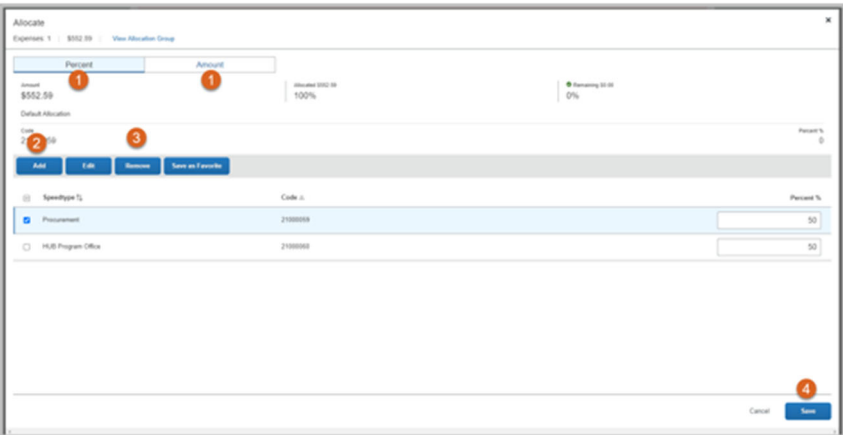

- 1. Indicate the "Amount" or "Percent" for each Speedchart
- 2. Another allocation (Speedchart) may be entered
- 3. Once selected, allocations may be Edited, Removed or Saved as Favorite
- 4. Click "Save"

### Add Attendees for Official Occasions Type

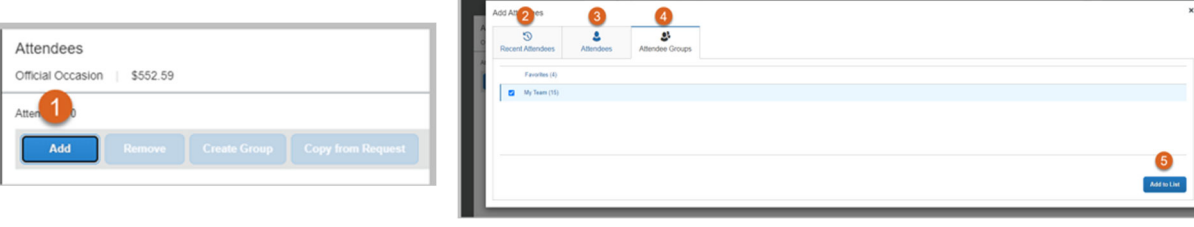

Click the "Attendees" link 1. Click "Add"

- 2. Use "Recent Attendees" list or
- 3. Search for "Attendees" or
- 4. Add an "Attendee Group"
- 5. Once you have selected the attendees, Click "Add to List"

#### Add Attendees

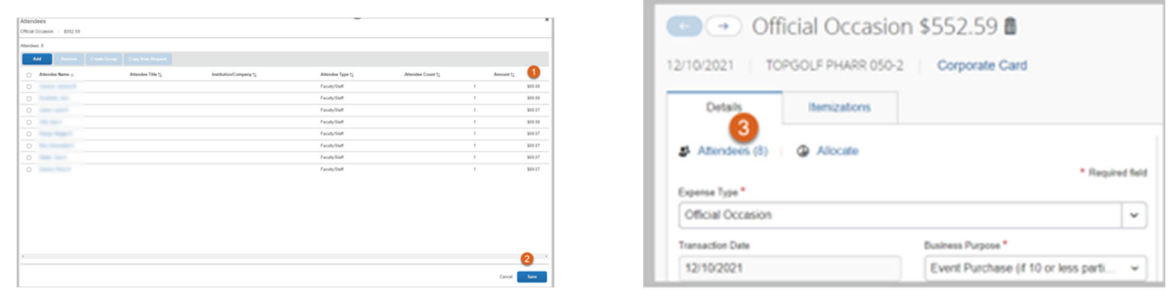

- 1. Note that the expense total will be divided into the number of attendees
- 2. Click "Save" to add attendees to the expense line
- 3. Note that the number of attendees is listed at the line item

### Create Expense Itemizations

|                           |                      | $\bullet$ $\rightarrow$ Official Occasion \$552.59 $\hat{\mathbf{m}}$ |             | Cancel | <b>Save Expense</b> |
|---------------------------|----------------------|-----------------------------------------------------------------------|-------------|--------|---------------------|
| 12/10/2021                | TOPGOLF PHARR 050-2  | <b>Corporate Card</b>                                                 |             |        |                     |
| <b>Details</b>            | Itemizations         |                                                                       |             |        | <b>Hide Receipt</b> |
| Amount<br>\$552.59        | Itemized<br>\$552.59 | Remaining<br><b>SO.00</b>                                             |             |        |                     |
| <b>Create Itemization</b> | More Actions V       |                                                                       |             |        |                     |
| Alerts 11<br>ш            | Date A               | Expense Type 1                                                        | Requested 1 |        |                     |
| $\Box$                    | 12/10/2021           | Books & Ref Material                                                  | \$300.00    |        |                     |
| $\bullet$<br>$\Box$       | 12/10/2021           | <b>Official Occasion</b>                                              | \$252.59    |        |                     |

Use the "Itemizations" tab to slit expense type by amount

#### Save Expense Line Changes

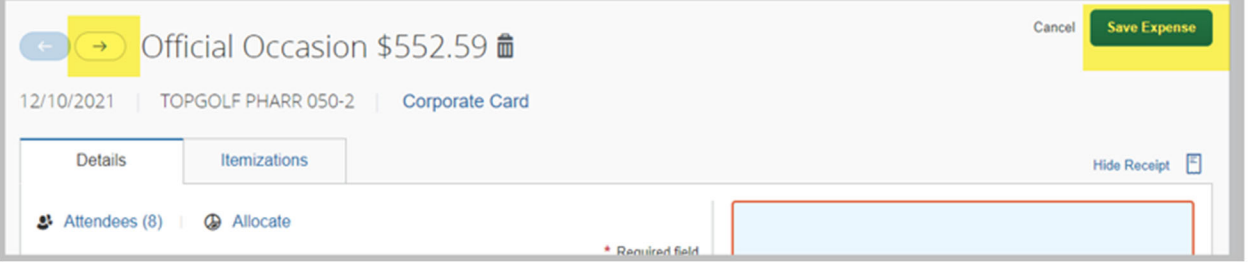

Move to the next expense to complete the following credit card transaction and enter:

- Required information
- Allocate Expense
- Add Attendees
- Add Itemizations

When you reach the last expense click "Save Expense"

### Add Attachments at the Expense Report Header

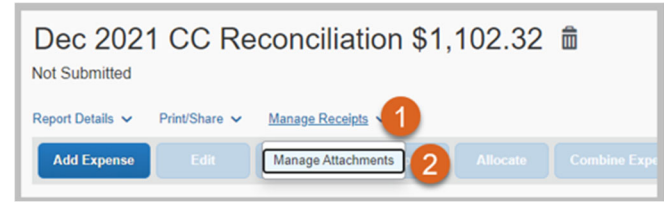

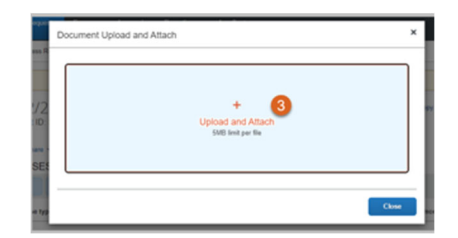

Documents may also be attached at the header level:

- 1. Click the "Manage Receipts" drop down menu
	- 2. Select "Manage Attachments"
	- 3. Browse for the file

View, Add and Delete Attachments at the Expense Report Header

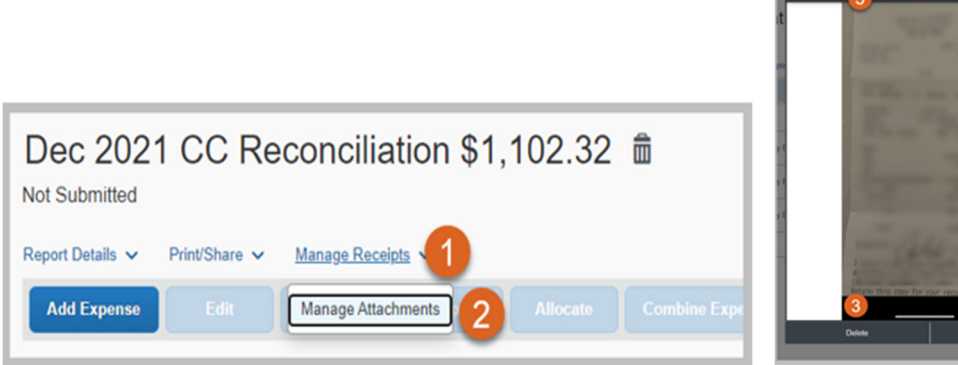

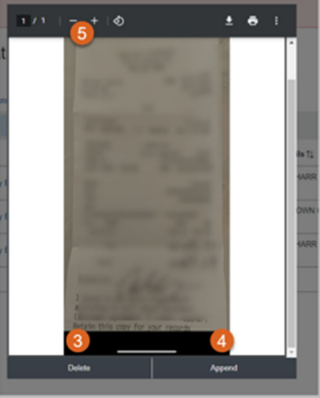

- 1. Click the "Manage Receipts" drop down menu
- 2. Select "Manage Attachments"
- 3. Delete attachment
- 4. Add more to the Attachment
- 5. Zoom in and zoom out on the document

### View Report Totals

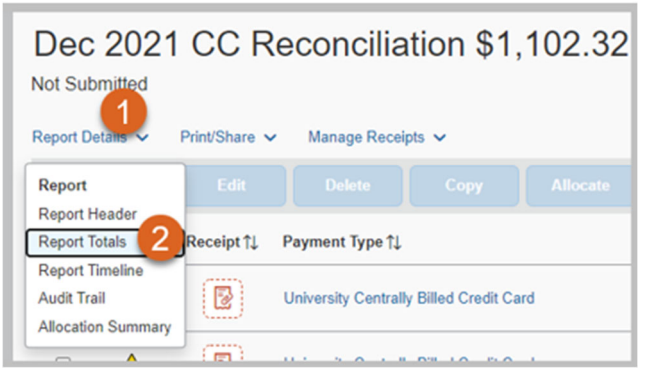

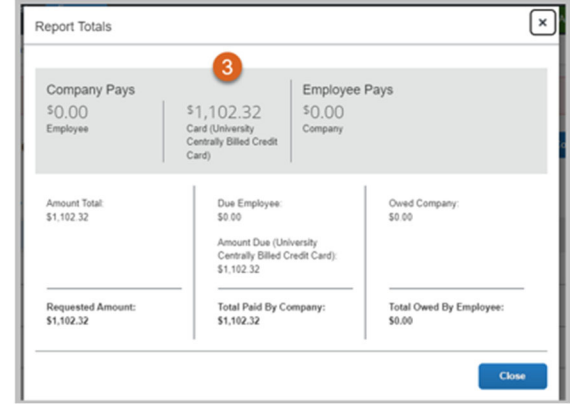

1. Click "Report Details" drop down menu

- 2. Select "Report Totals"
- 3. Report Totals is displayed

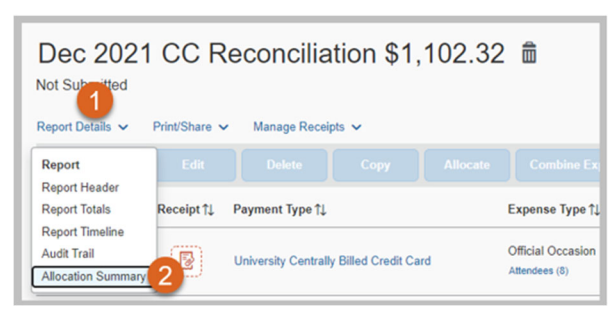

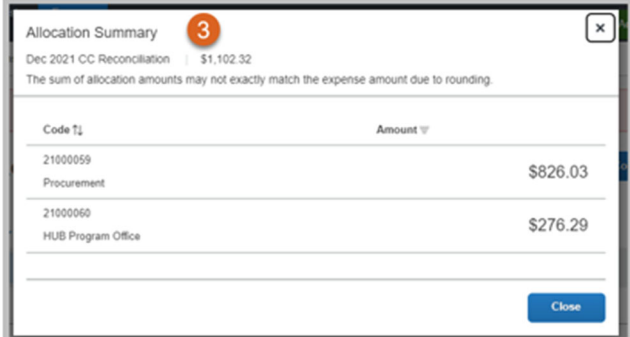

### View Report Timeline

- 1. Click "Report Details" drop down menu
- 2. Select "Allocation Summary"
- 3. View "Allocation Summary"

#### Revie Report Alerts

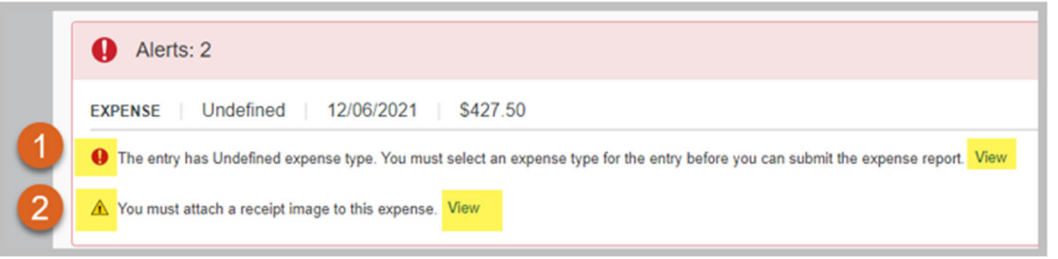

- 1. Error messages must be reviewed and completed prior to submitting the report marked as
	- An action must be taken in order to submit the report
- 2. Warning messages will not prevent for the report to be submitted marked as

## $\triangle$

#### View/Edit the Report Header

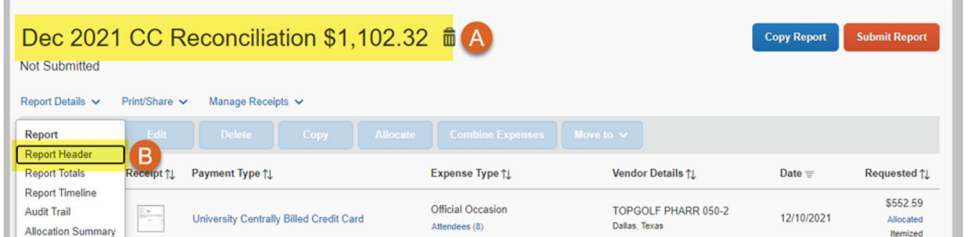

To view / edit the Report Header:

- A. Click on the report name **OR**
- B. Click the "Report Details" drop down menu and select "Report Header"

Copy Over Changes on Report Header

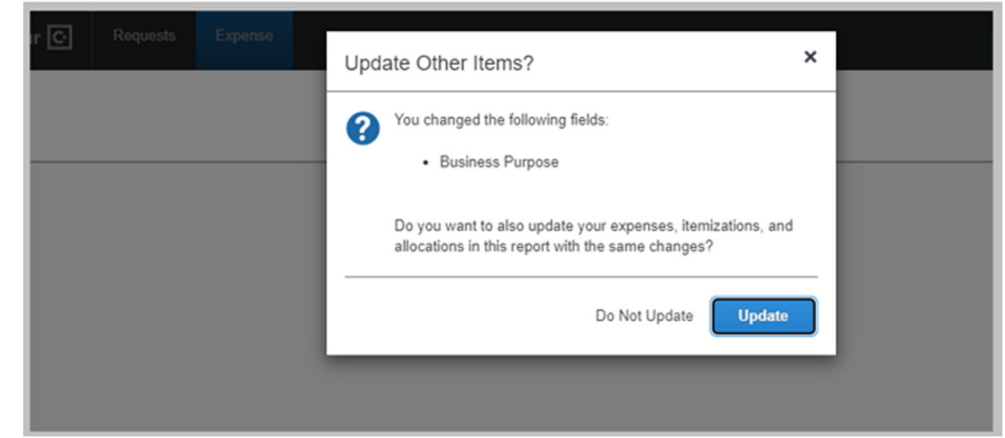

When a change is made at the header level, apply changes to the lines by selecting "Update"

#### Submit Report

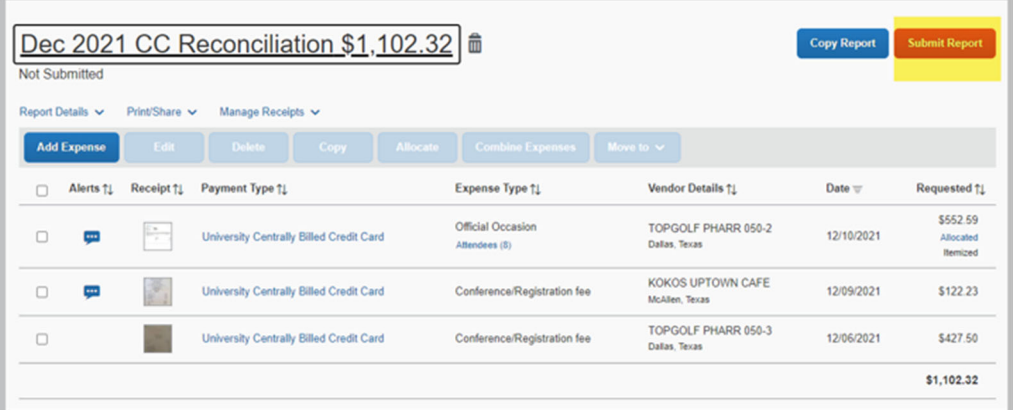

Click "Submit Report"

Submit Report‐ Confirmation and Acknowledgement

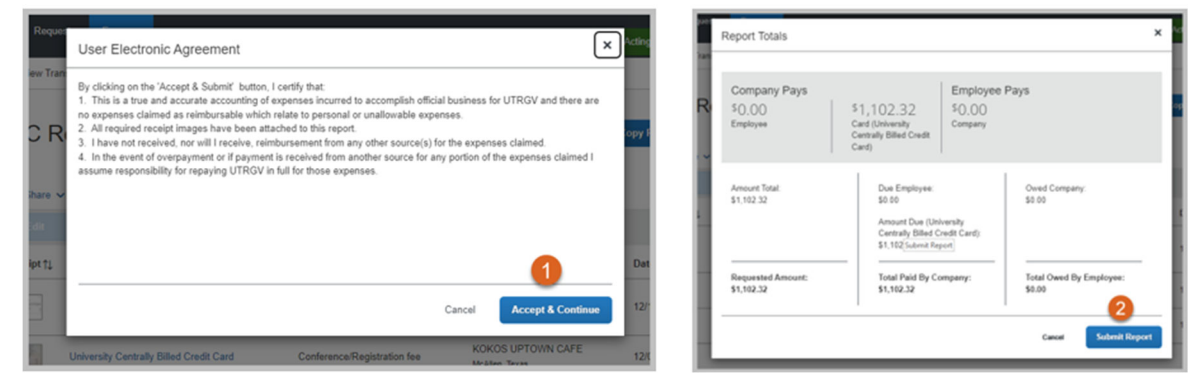

- 1. Read, Accept & Continue the User Electronic Agreement
- 2. Submit Report on Report Totals screen

## Recall Report Changes

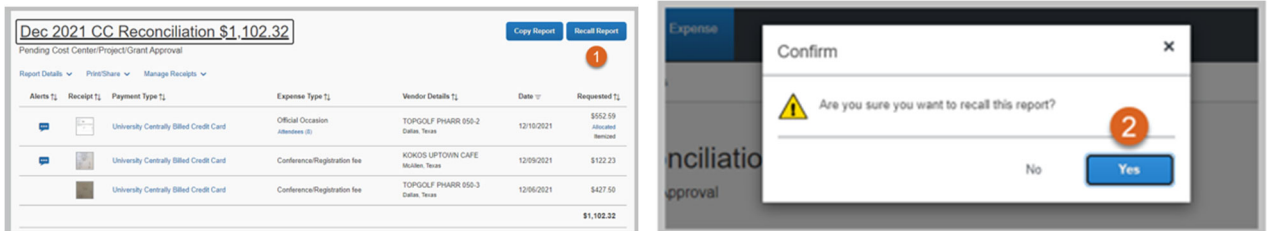

- 1. Open the Expense Report and click "Recall Report"
- 2. Click "Yes" to recall report

# 15. Credit Card Reconciliation Timeline

7<sup>th</sup> of each month 21<sup>st</sup> of each month: 5<sup>th</sup> of each month **Credit card transactions Expense reports for** Credit card statement is become available under the credit card transactions credit card holder "Available generated must be approved<sup>2</sup> Expenses"<sup>1</sup>

 $1$  Initial email is sent to the credit card holder advising the credit card transactions are available to be expensed

 $2$  This includes approvals from Cost Center Manager, Grants, Special Approvers (IT, Procurement Office, Etc.)

Note: Additional email reminders are sent on the following dates to users that have not completed their reconciliations:

 $11<sup>th</sup>$  of the month Reminder that reconciliation is due on the 21<sup>st</sup> of the month

 $21<sup>st</sup>$  of the month Reminder that reconciliation is due same day

25<sup>th</sup> of the month Reminder that reconciliation is past due, and escalation will take place 30<sup>th</sup> of the month Reminder that reconciliation is past due, and card may be suspended

# 16. Glossary

Expense Delegate: Allows an employee to act on behalf of another user on preparing, print, view, edit and submit expense reports, this includes Travel, Business Expense Reimbursements and Credit Card Reconciliation.

Request Delegate: Allows an employee to act on behalf of another user on preparing, submittng and viewing receipts for Travel Requests.

# 17. Contact information

Who should I contact?

iTravel+ Access and Profile set up

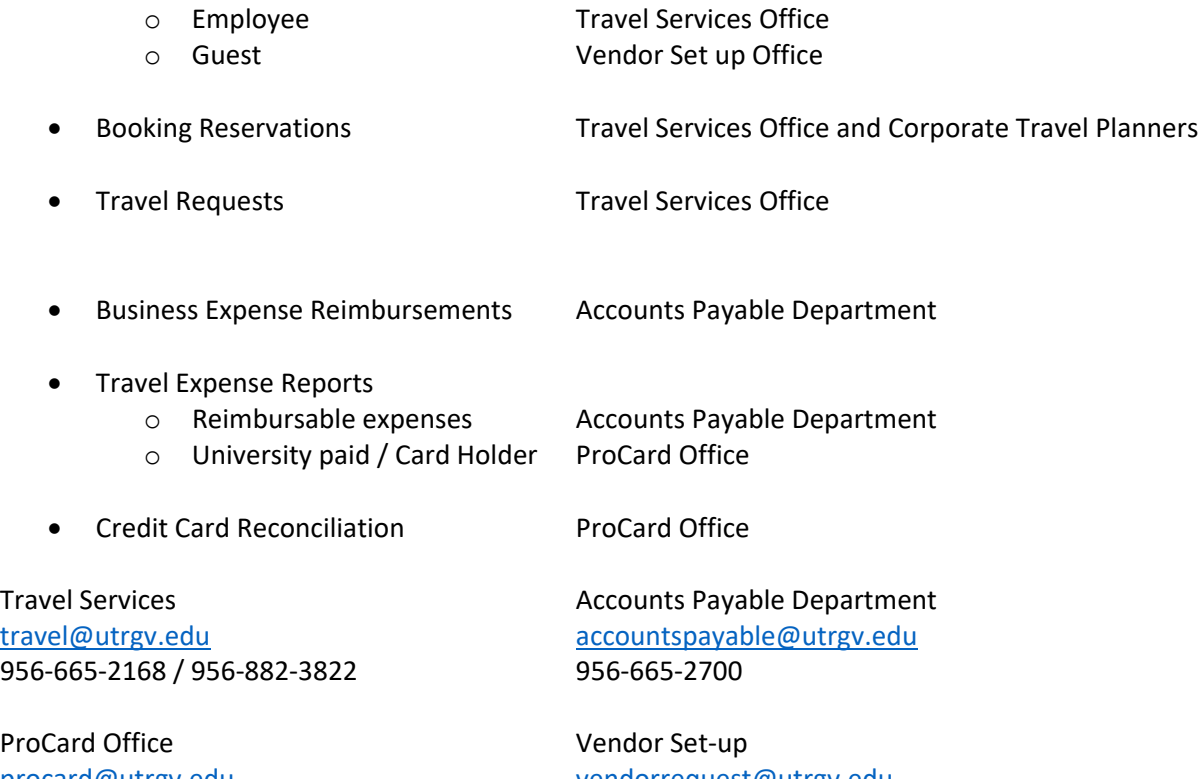

procard@utrgv.edu vendorrequest@utrgv.edu 956‐665‐2168 / 956‐882‐3822 956‐665‐2161